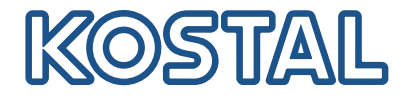

# PIKO MP plus Energiezähler / Energy meters

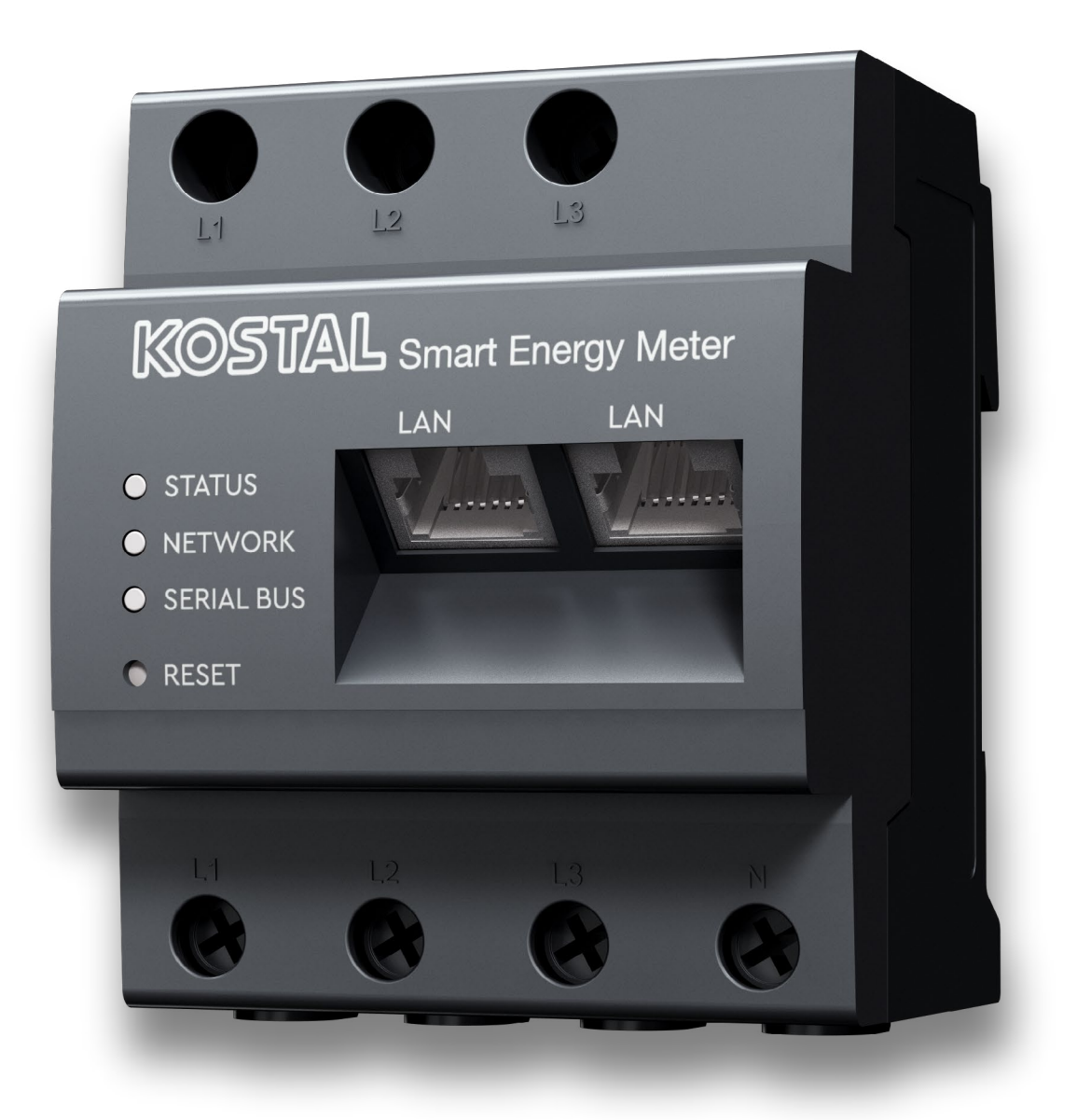

# Betriebsanleitung / Opartion manual

### Legal notice

KOSTAL Solar Electric GmbH Hanferstraße 6 79108 Freiburg i. Br. Germany Phone +49 (0)761 477 44 - 100 Fax +49 (0)761 477 44 - 111 www.kostal-solar-electric.com

### Exclusion of liability

All names, trademarks, product names or other designations given in this manual may be legally protected even if this is not labelled as such (e.g.as a trademark). KOSTAL Solar Electric GmbH accepts no liability and gives no assurance that they can be freely used. The illustrations and texts have been compiled with great care. However, the possibility of errors cannot be ruled out. The compilation is made without any guarantee.

### General note on gender equality

KOSTAL Solar Electric GmbH is aware of the importance of language with regard to the equality of women and men and always makes an effort to reflect this in the documentation. Nevertheless, for the sake of readability we are unable to use non-gender-specific terms throughout and use the masculine form instead.

### © 2022 KOSTAL Solar Electric GmbH

All rights reserved by KOSTAL Solar Electric GmbH, including those of reproduction by photocopy and storage in electronic media. Commercial use or distribution of the texts, displayed models, diagrams and photographs appearing in this product is not permitted. This manual may not be reproduced, stored, transmitted or translated in any form or by means of any medium – in whole or in part – without prior written permission.

# Table of Contents

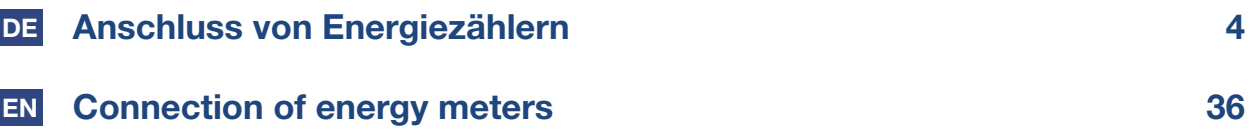

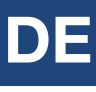

# <span id="page-3-0"></span>Anschluss von Energiezählern

Die PIKO MP plus Wechselrichter kommunizieren über eine Modbus RTU Schnittstelle mit ausgewählten Energiezählern. Die hier beschriebenen Funktionalitäten sind in diesem Umfang für die folgenden Typen verfügbar:

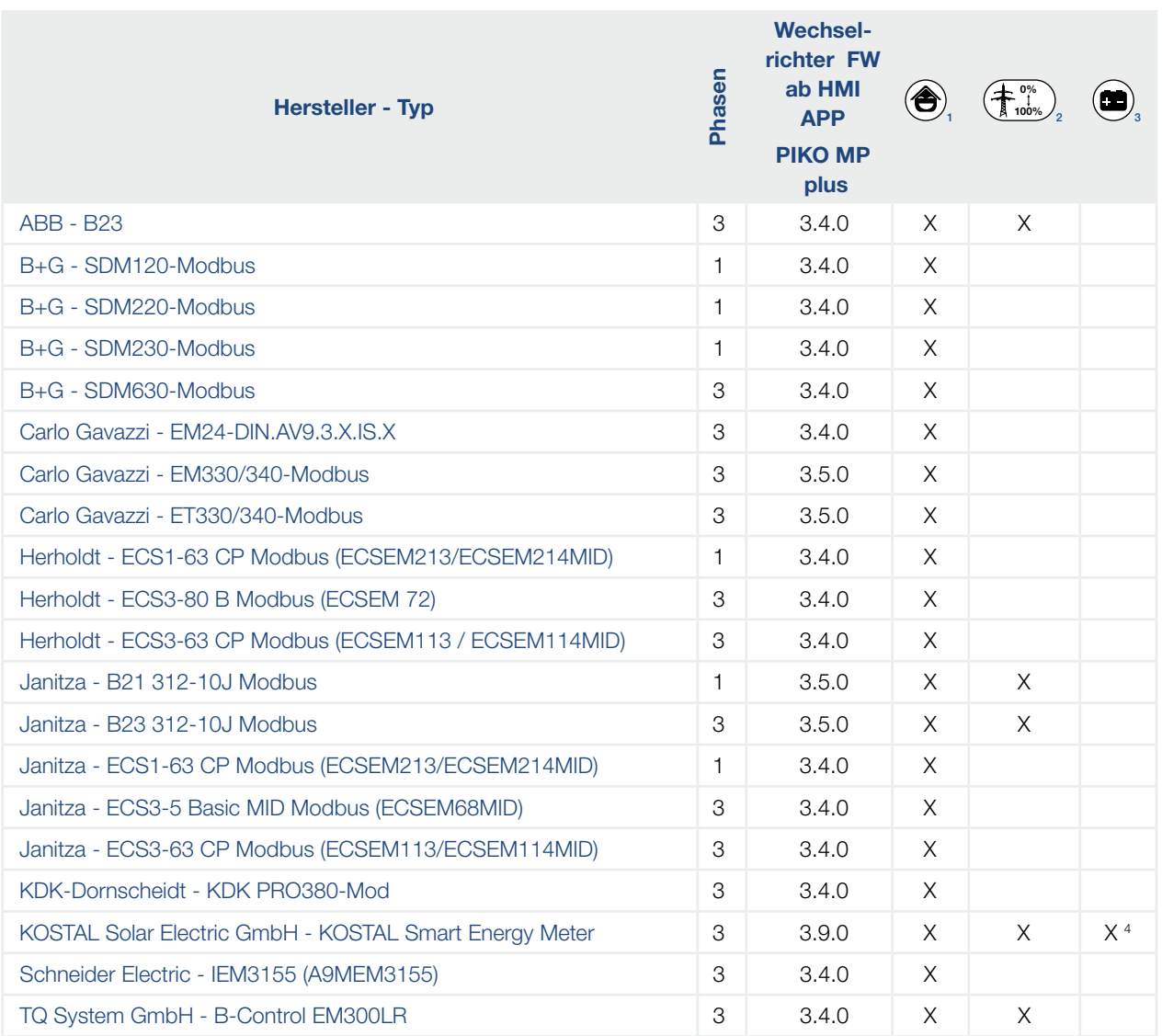

<sup>1</sup> Für Hausverbrauch Messung

<sup>2</sup> Für dynamische Wirkleistungsregelung.

Der Energiezähler kann anstelle eines Rundsteuerempfängers zur dynamischen Wirkleistungsregelung verwendet werden.

<sup>3</sup> Für den Einsatz mit einer Batterie

<sup>4</sup> Eine Beschreibung des KSEM mit Batteriemanagement für den PIKO MP plus ist der separaten Bedienungsanleitung zum [KOSTAL Smart Energy Meter](https://www.kostal-solar-electric.com/ksem-ba-de) zu finden.

# DE

### Dabei gilt:

- Es können nur Energiezähler verwendet werden, welche in den Wechselrichtern vorprogrammiert sind. Diese Kombinationen wurden getestet und bei einer korrekten Installation und Konfiguration des Wechselrichters bzw. Energiezählers ist die Funktion gewährleistet.
- Die KOSTAL Solar Electric GmbH garantiert eine korrekte Funktion des Gesamtsystems nur unter Verwendung der o.a. freigegebenen Energiezähler. Für etwaige Schäden durch nicht zertifizierte / freigegebene Produkte übernimmt KOSTAL keine Haftung und keinen Support.
- Es ist möglich, dass abweichende Modelle des gleichen Herstellers ebenfalls mit der ausgewählten Einstellung arbeiten. Die Funktion kann nicht gewährleistet werden.
- Der Energiezähler muss in positiver Richtung den Bezug aus dem Netz messen. Beachten Sie dazu die jeweilige Installations- und Bedienungsanleitung des Herstellers.

#### INFO

Diese technische Information ersetzt nicht die ausführlichen Installations- und Bedienungsanleitungen der PIKO MP plus Wechselrichter bzw. der unterschiedlichen Energiezähler.

# Datenverbindungskabel PIKO MP plus

Als Datenverbindungskabel ein RJ45-Standardkabel oder ein CAT5-Patch-Kabel verwenden. An den unterschiedlichen Energiezählern werden die einzelnen Litzen in Schraubverbindungen aufgelegt.

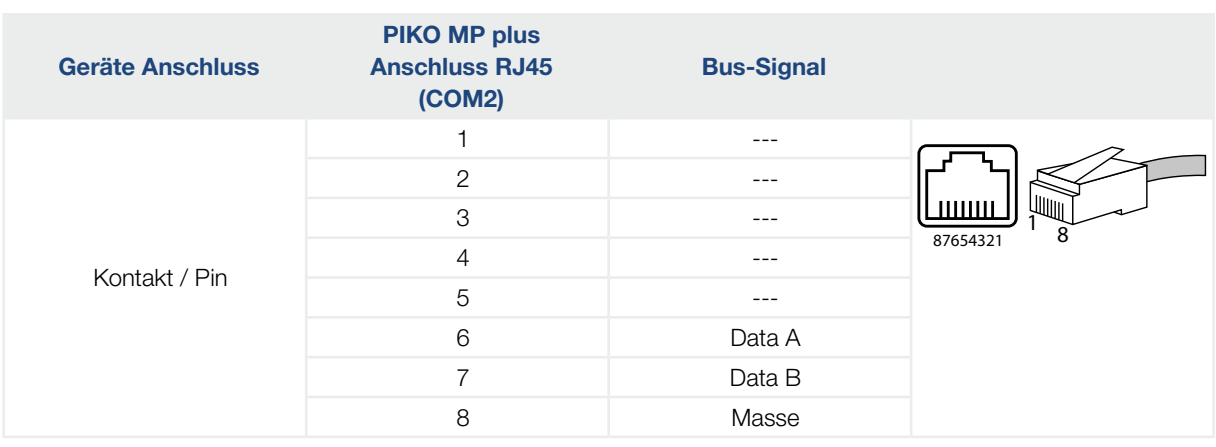

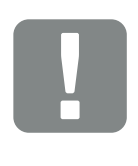

### WICHTIGE INFORMATION

Materialschäden durch elektrische Spannung!

Das Datenverbindungskabel darf nur von einer Fachkraft angefertigt werden.

Gefahr der Zerstörung des Modbus RTU Eingangs des Wechselrichters!

# Einbauposition Energiezähler

Der Energiezähler kann an zwei Positionen im Hausnetz eingebaut werden, wobei die Position Hausanschluss zu bevorzugen ist. Die Einbauposition wir über das Wechselrichtermenü ausgewählt (Einstellungen > Energiemanagent > Konfiguration Energiezähler > Einbauposition).

- 1 Hausanschluss (Verbrauch)
- 2 Netzanschluss (Einspeisen)

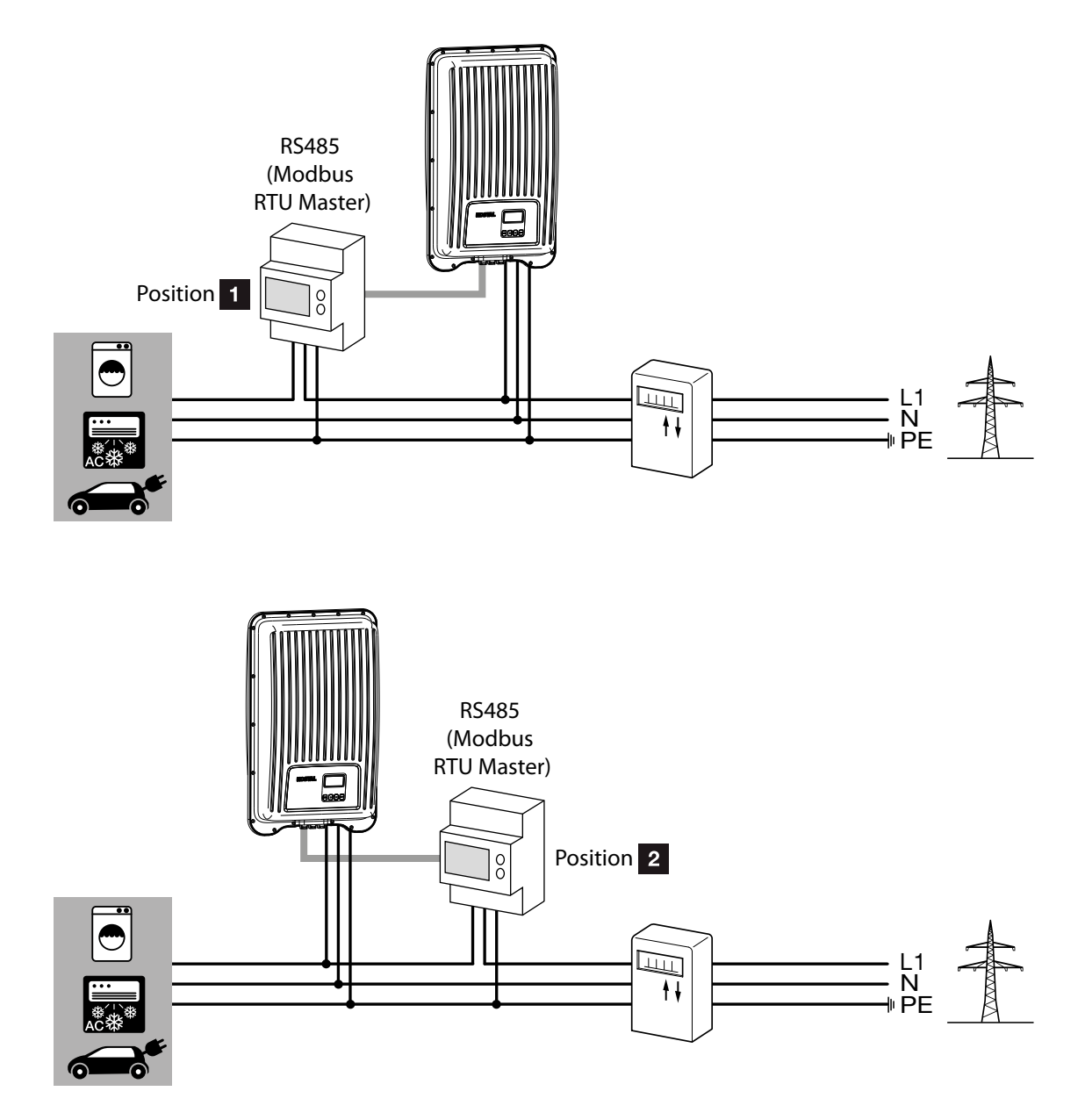

# Konfiguration

Nachdem Sie die Wechselrichter durch ein Datenverbindungskabel mit dem Energiezähler verbunden haben, müssen Sie im Menü des Wechselrichters die folgenden Einstellungen im Energiemanagement vornehmen.

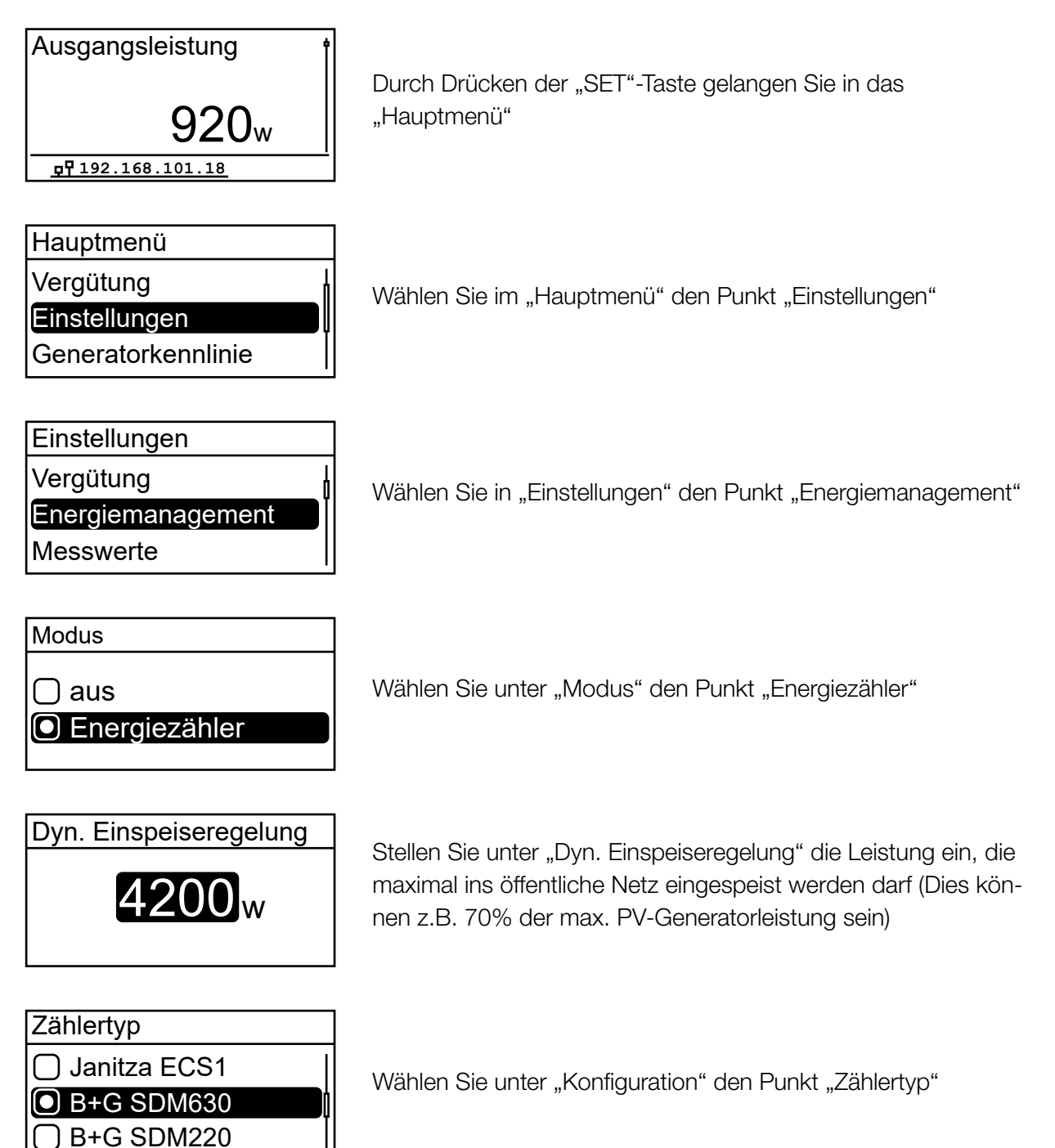

# Konfiguration Energiezähler

Werden die im Folgenden genannten Energiezähler mit der jeweiligen Werkseinstellung verwendet, sind keine Einstellungen in den Konfigurationsmenüs der Energiezähler vorzunehmen. Wurden jedoch die Werkseinstellungen verändert, sind die folgenden Einstellungen an den Energiezählern anzupassen.

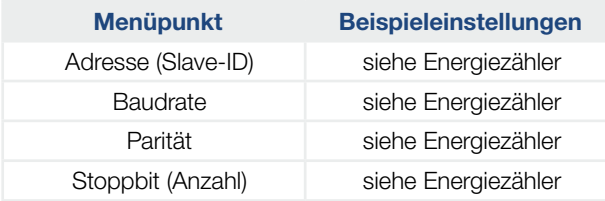

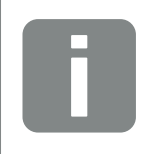

### INFO

Informationen zur Bedienung des jeweiligen Energiezählers finden Sie in den aktuellen Installations- und Bedienungsanleitungen des Herstellers.

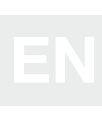

### <span id="page-9-0"></span>ABB - B23

Der dreiphasige Energiezähler wird unter Punkt "Zählertyp" im Energiemanagement der Wechselrichter als "ABB B23" bezeichnet.

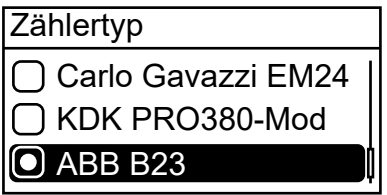

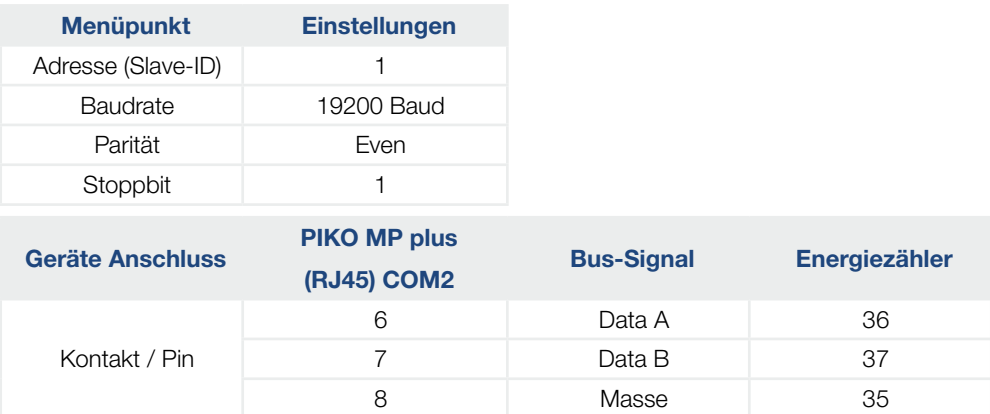

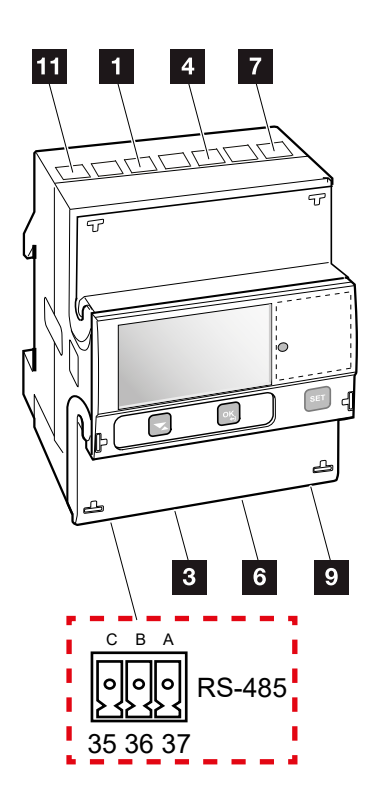

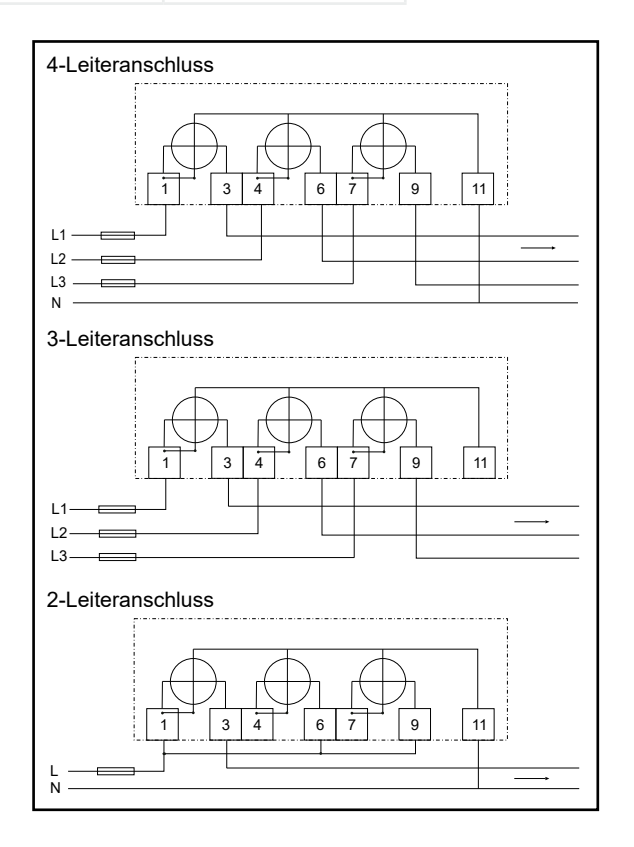

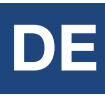

# <span id="page-10-0"></span>B+G - SDM120-Modbus

Der einphasige Energiezähler wird unter Punkt "Zählertyp" im Energiemanagement der Wechselrichter als "B+G SDM120" bezeichnet.

 $7$  Data B = B 9

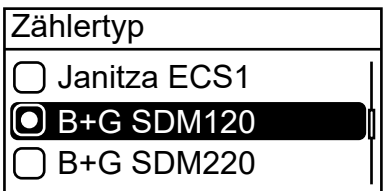

Kontakt / Pin

Einstellungen RS485 Schnittstelle am Energiezähler:

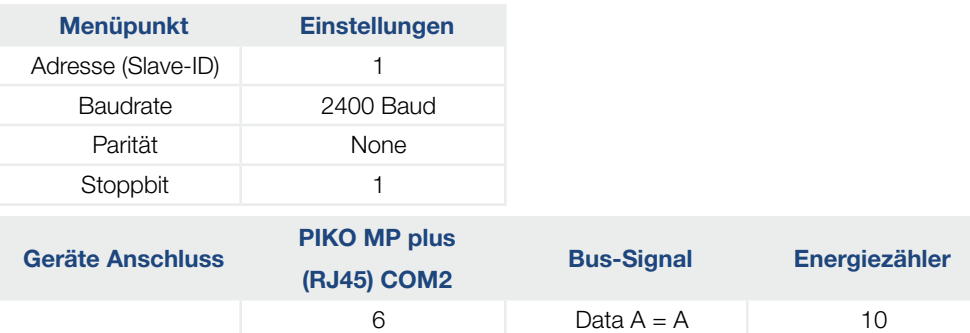

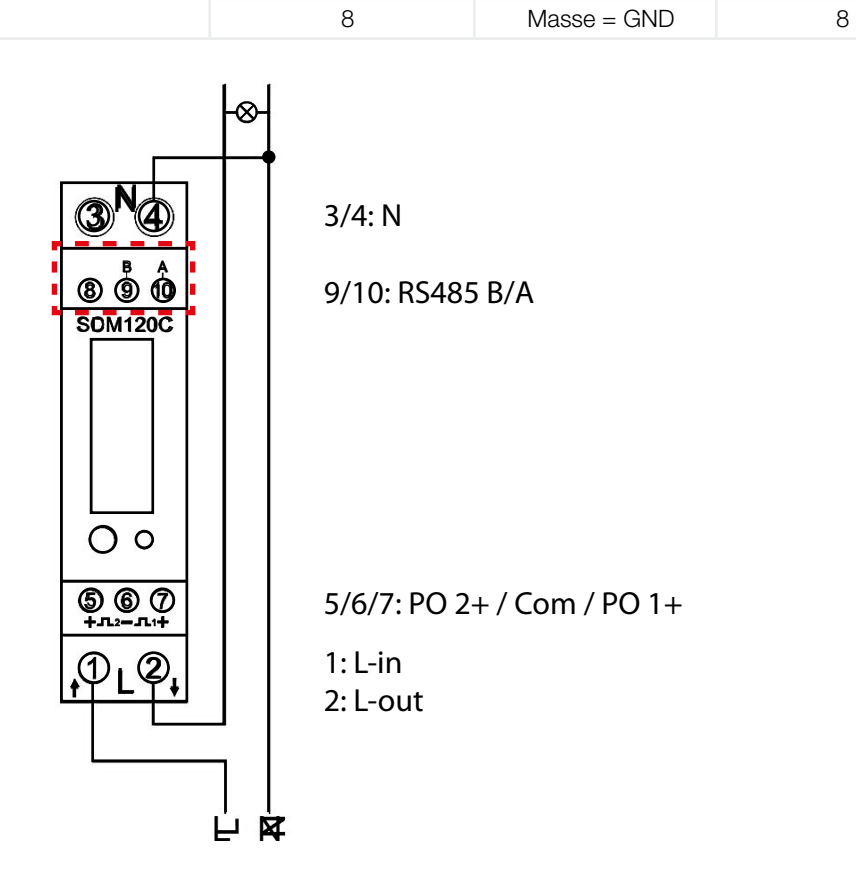

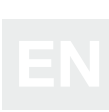

# <span id="page-11-0"></span>B+G - SDM220-Modbus

Der einphasige Energiezähler wird unter Punkt "Zählertyp" im Energiemanagement der Wechselrichter als "B+G SDM220" bezeichnet.

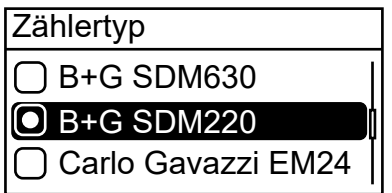

Einstellungen RS485 Schnittstelle am Energiezähler:

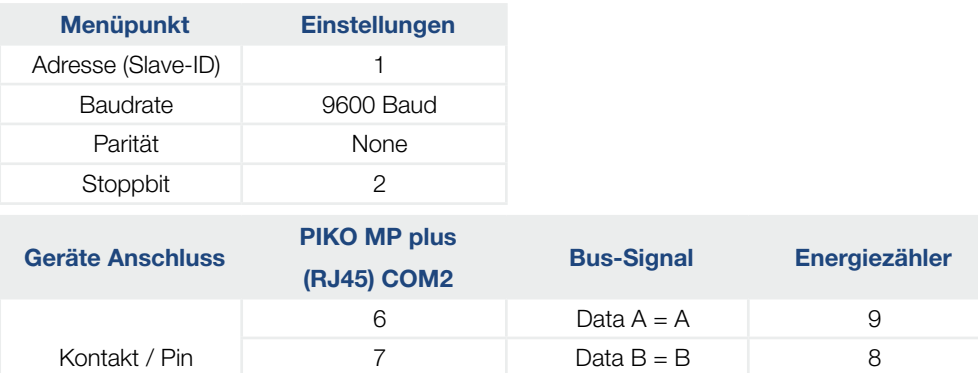

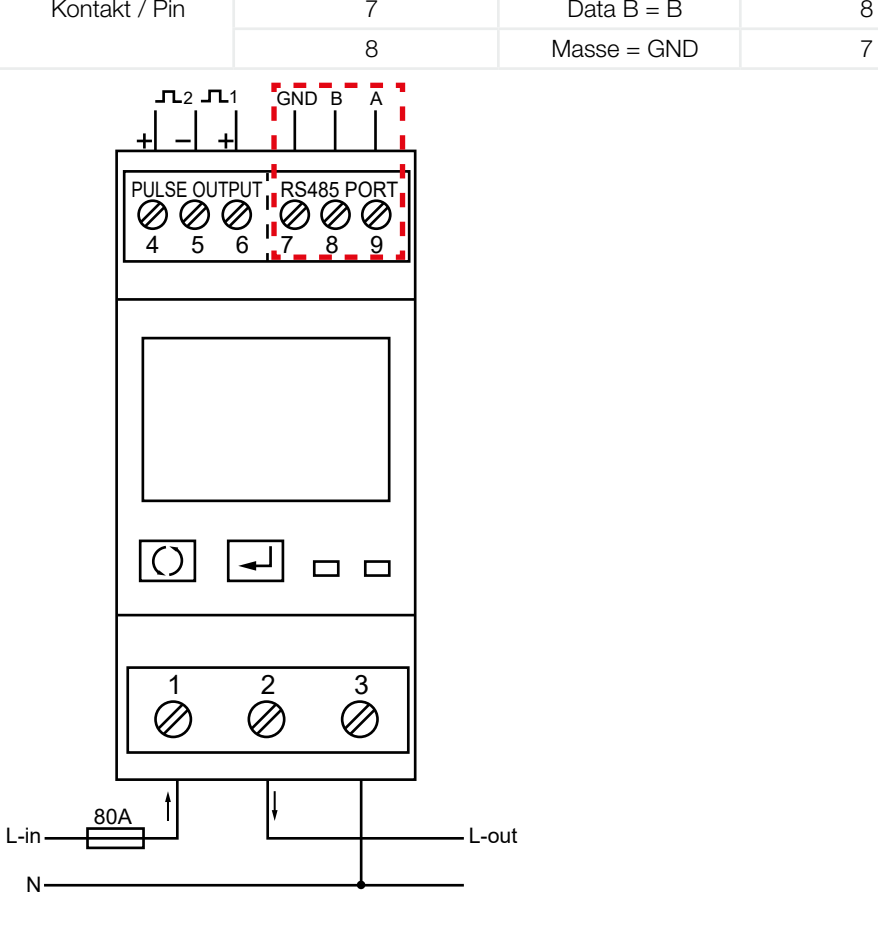

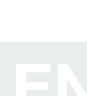

# <span id="page-12-0"></span>B+G - SDM230-Modbus

Der dreiphasige Energiezähler wird unter Punkt "Zählertyp" im Energiemanagement der Wechselrichter als "B+G SDM230" bezeichnet.

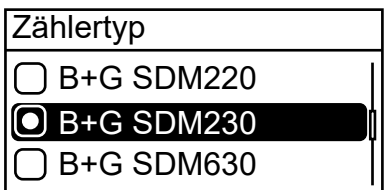

Einstellungen RS485 Schnittstelle am Energiezähler:

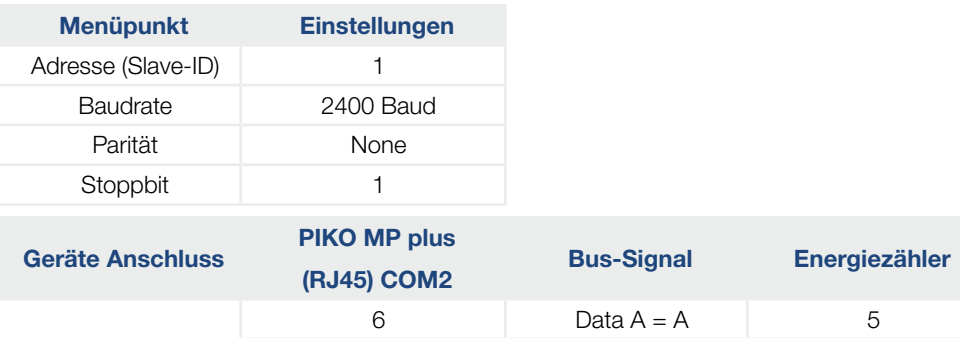

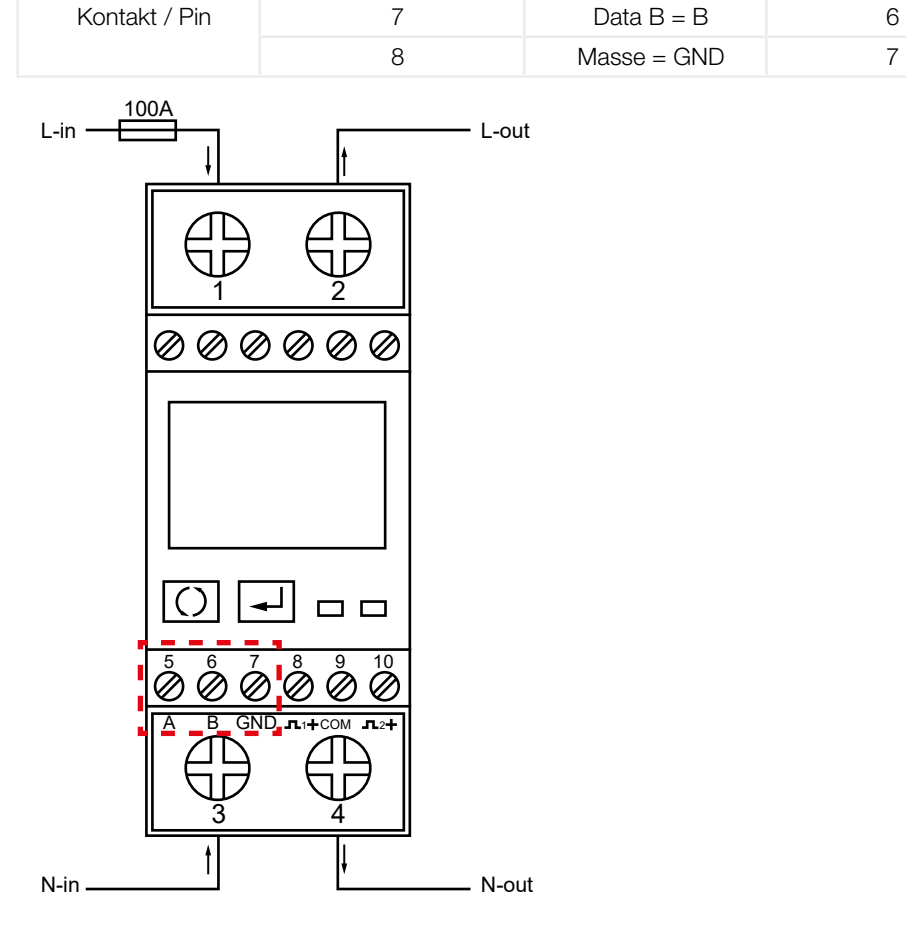

# <span id="page-13-0"></span>B+G - SDM630-Modbus

Der dreiphasige Energiezähler wird unter Punkt "Zählertyp" im Energiemanagement der Wechselrichter als "B+G SDM630" bezeichnet.

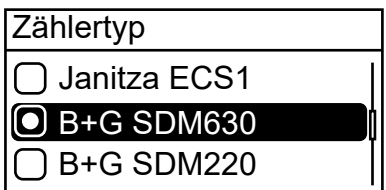

Einstellungen RS485 Schnittstelle am Energiezähler:

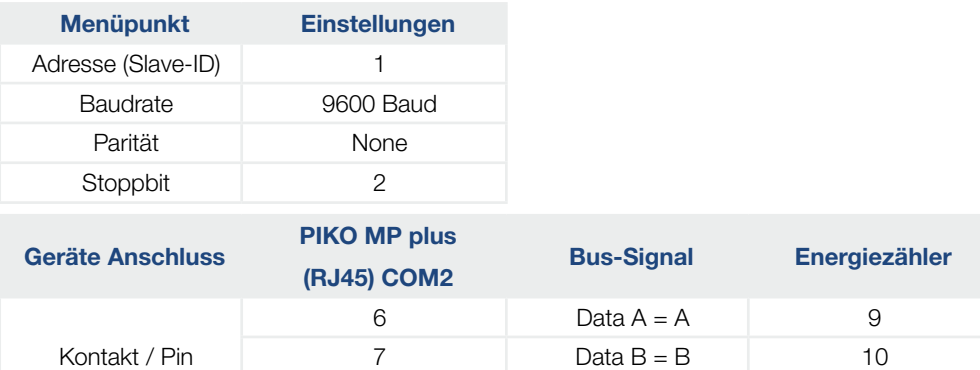

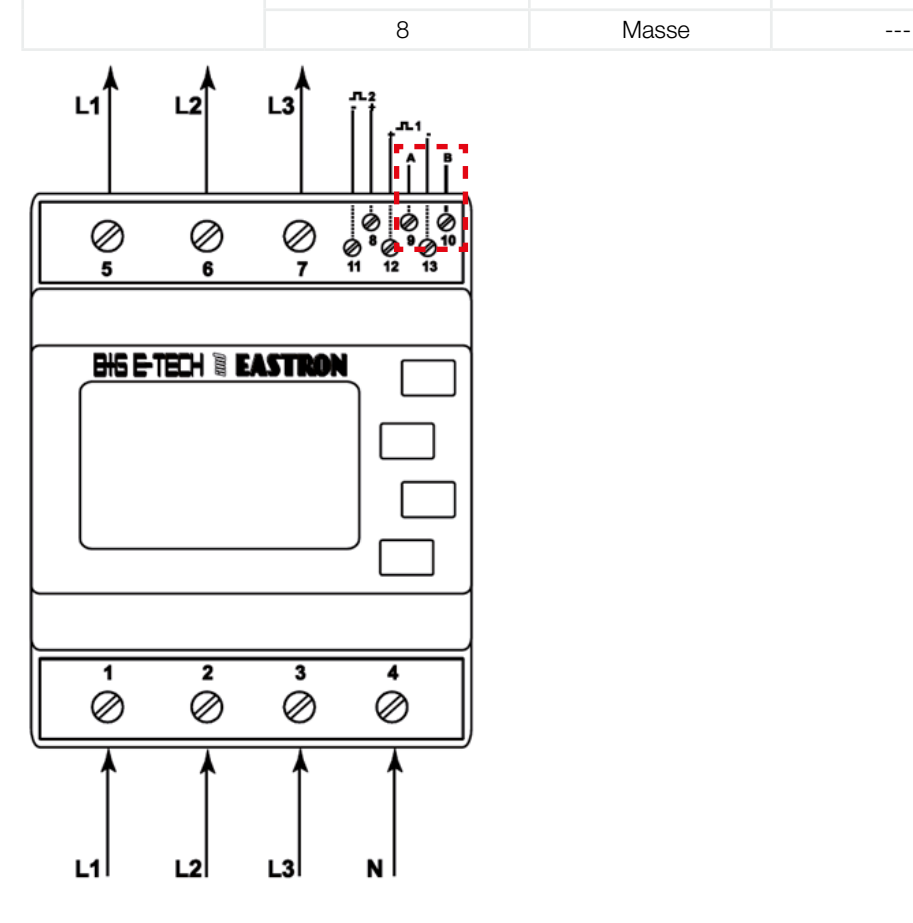

 $\mathbf{I}$ 

# <span id="page-14-0"></span>Carlo Gavazzi - EM24-DIN.AV9.3.X.IS.X

Der dreiphasige Energiezähler wird unter Punkt "Zählertyp" im Energiemanagement der Wechselrichter als "Carlo Gavazzi EM24" bezeichnet.

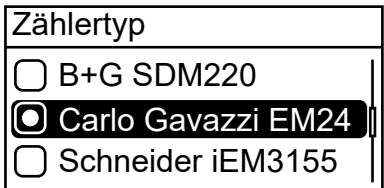

Einstellungen RS485 Schnittstelle am Energiezähler:

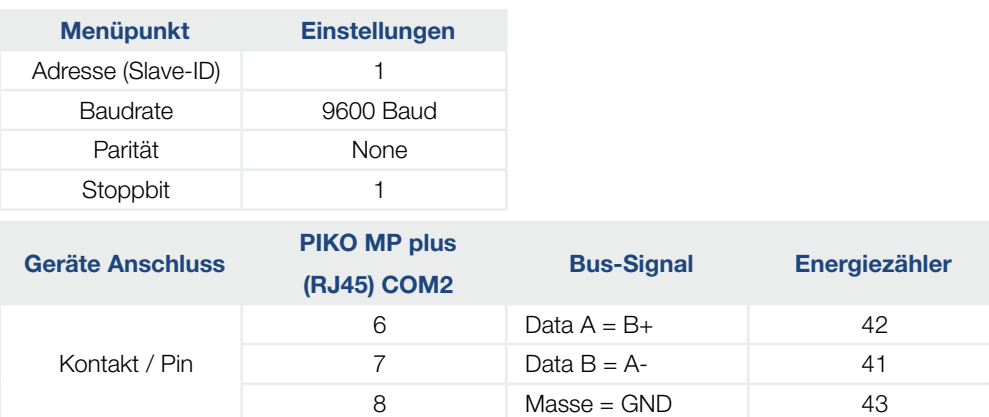

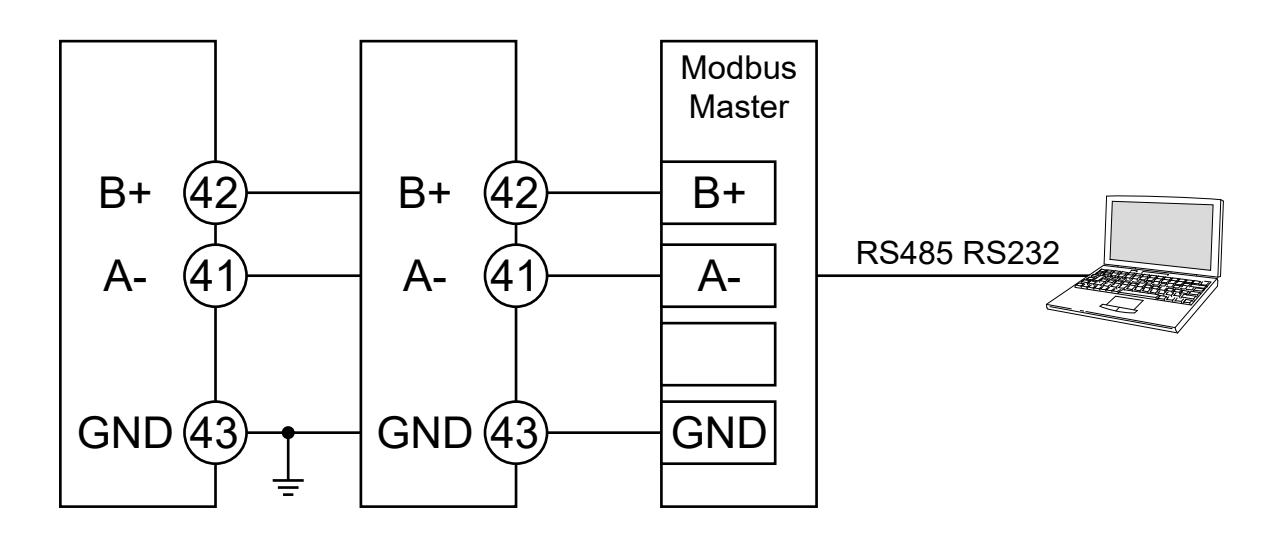

# INFO

Die Baudrate des Energiezählers beträgt im Auslieferungszustand 9600 Baud. Bis zur Firmware Version HMI APP 2.9.0 war im Wechselrichter noch eine andere Baudrate hinterlegt. Wenn Sie diese Firmware Versionen verwenden, müssen Sie die Baudrate des Energiezählers auf 4800 Baud ändern.

### <span id="page-15-0"></span>Carlo Gavazzi - EM330/340-Modbus

Der dreiphasige Energiezähler wird unter Punkt "Zählertyp" im Energiemanagement der Wechselrichter als "Carlo Gavazzi EM3xx" bezeichnet. Es werden nur die Typen EM330/340 unterstützt.

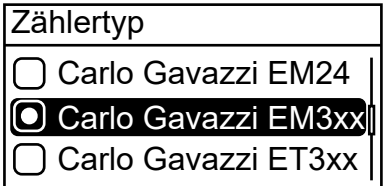

Einstellungen RS485 Schnittstelle am Energiezähler:

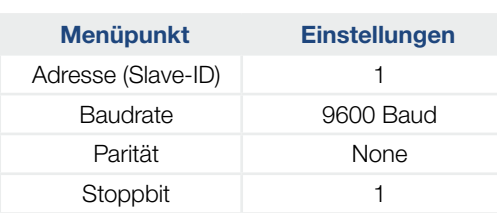

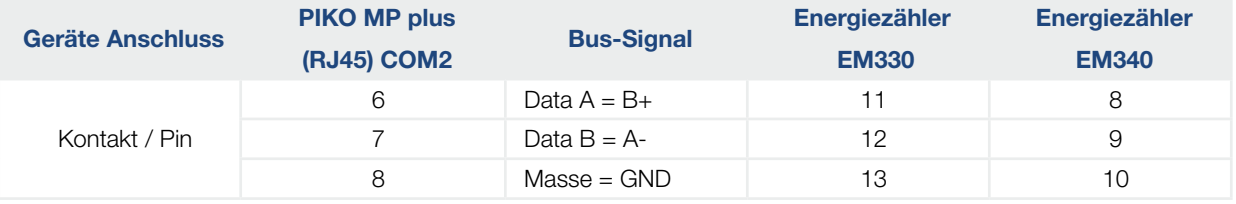

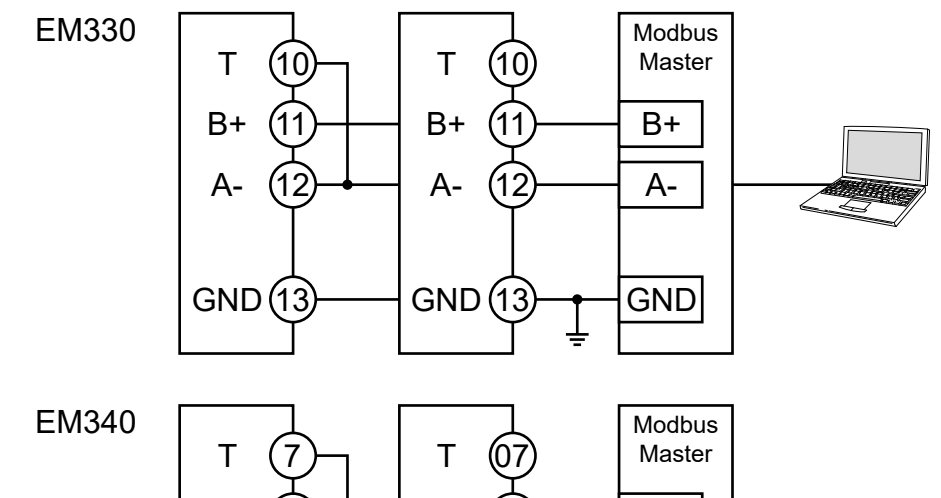

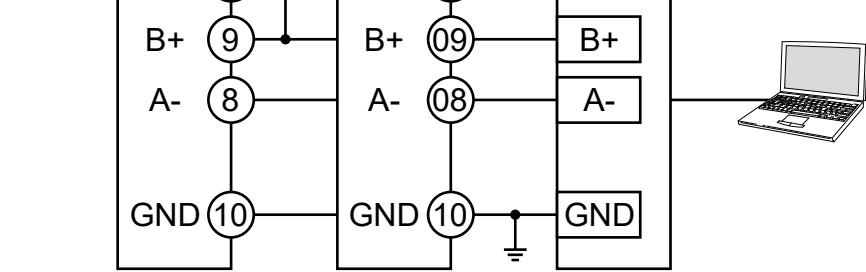

# <span id="page-16-0"></span>Carlo Gavazzi - ET330/340-Modbus

Der dreiphasige Energiezähler wird unter Punkt "Zählertyp" im Energiemanagement der Wechselrichter als "Carlo Gavazzi ET3xx" bezeichnet. Es werden nur die Typen ET330/340 unterstützt.

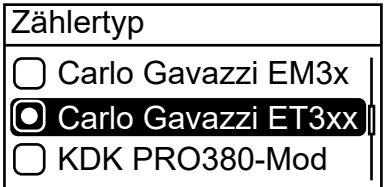

Einstellungen RS485 Schnittstelle am Energiezähler:

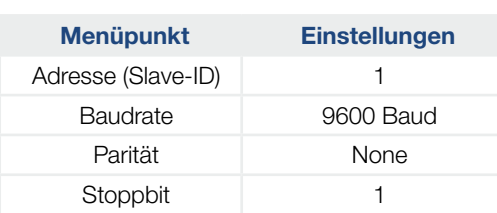

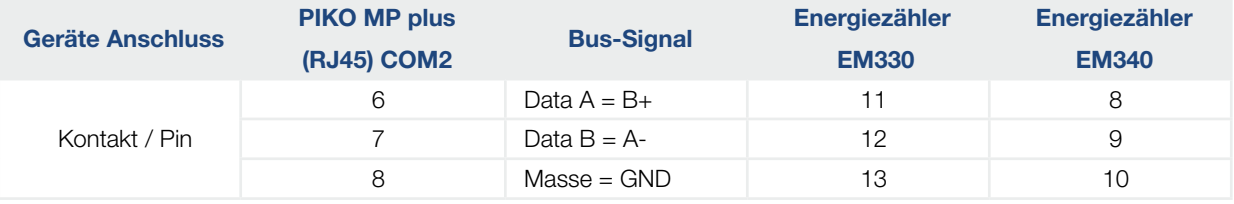

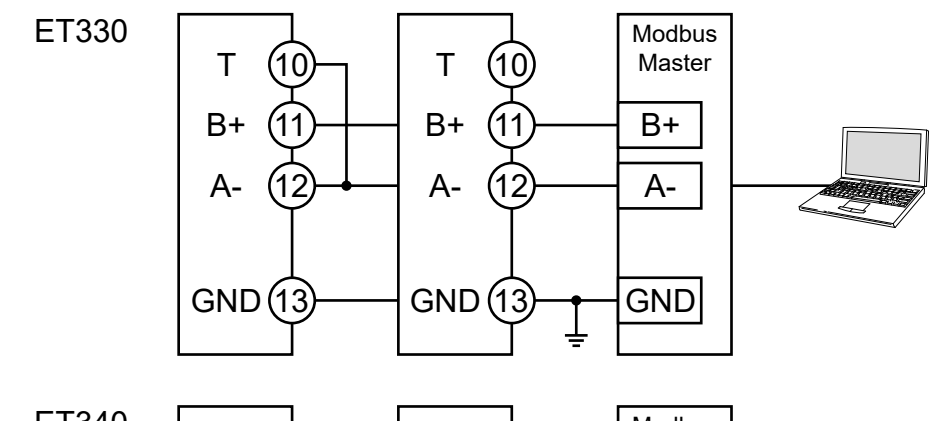

ET340  $\left(7\right)$  9 8 GND (10 07 (09 08 GND (10 B+ A-GND B+ T A-B+ T Modbus Master A-

# <span id="page-17-0"></span>Herholdt - ECS1-63 CP Modbus (ECSEM213/ECSEM214MID)

Der einphasige Energiezähler wird unter Punkt "Zählertyp" im Energiemanagement der Wechselrichter als "Herholdt ECS1" bezeichnet.

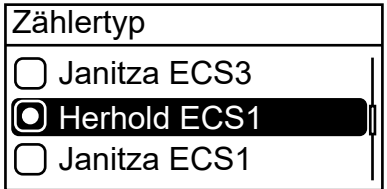

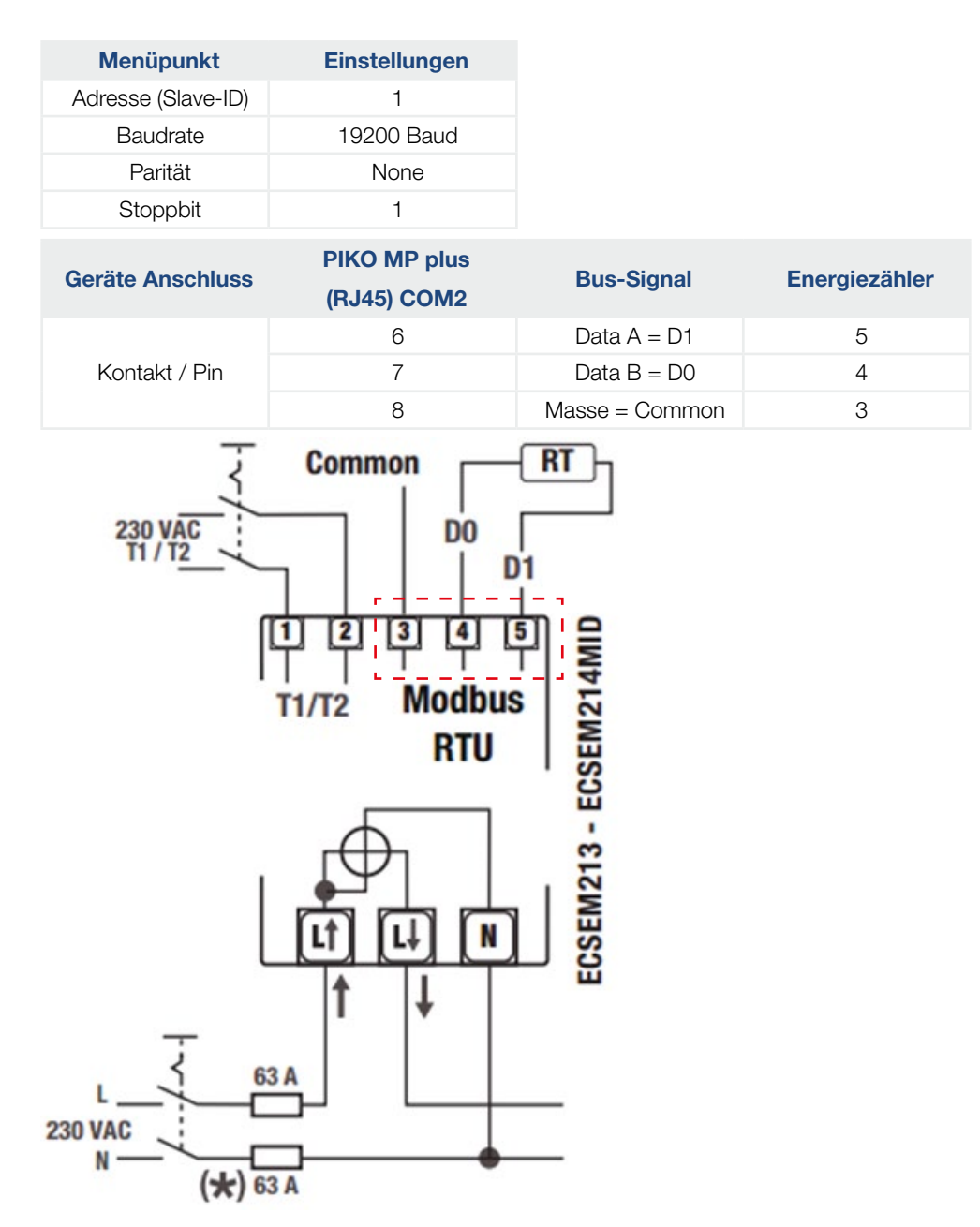

# <span id="page-18-0"></span>Herholdt - ECS3-80 B Modbus (ECSEM 72)

Der dreiphasige Energiezähler wird unter Punkt "Zählertyp" im Energiemanagement der Wechselrichter als "Herholdt ECS3" bezeichnet.

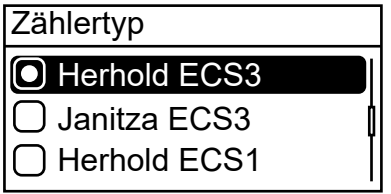

Einstellungen RS485 Schnittstelle am Energiezähler:

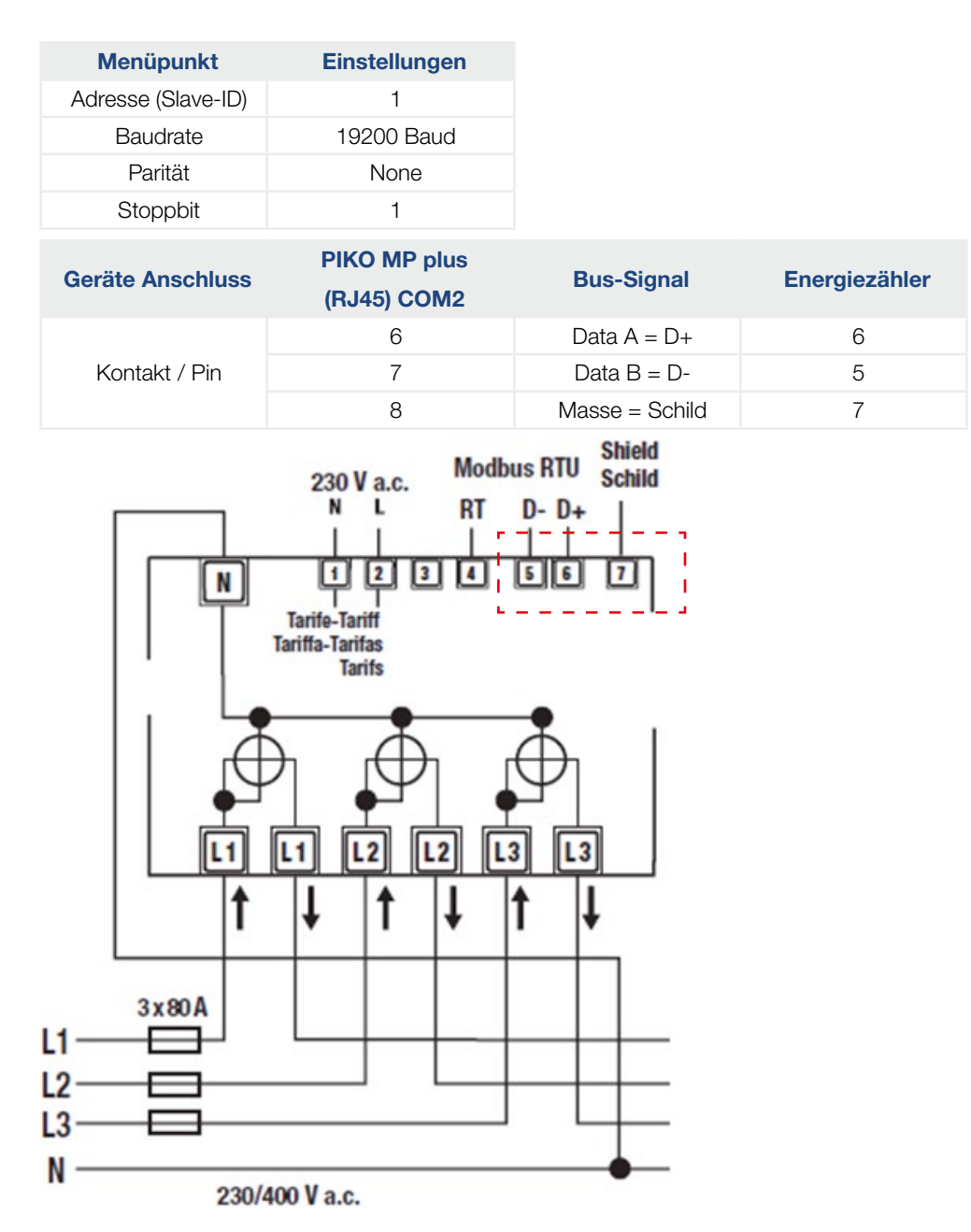

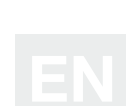

# <span id="page-19-0"></span>Herholdt - ECS3-63 CP Modbus (ECSEM113 / ECSEM114MID)

Der dreiphasige Energiezähler wird unter Punkt "Zählertyp" im Energiemanagement der Wechselrichter als "Herholdt ECS3" bezeichnet.

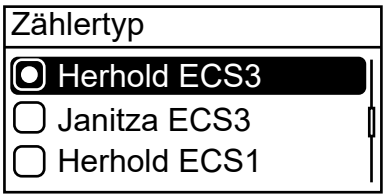

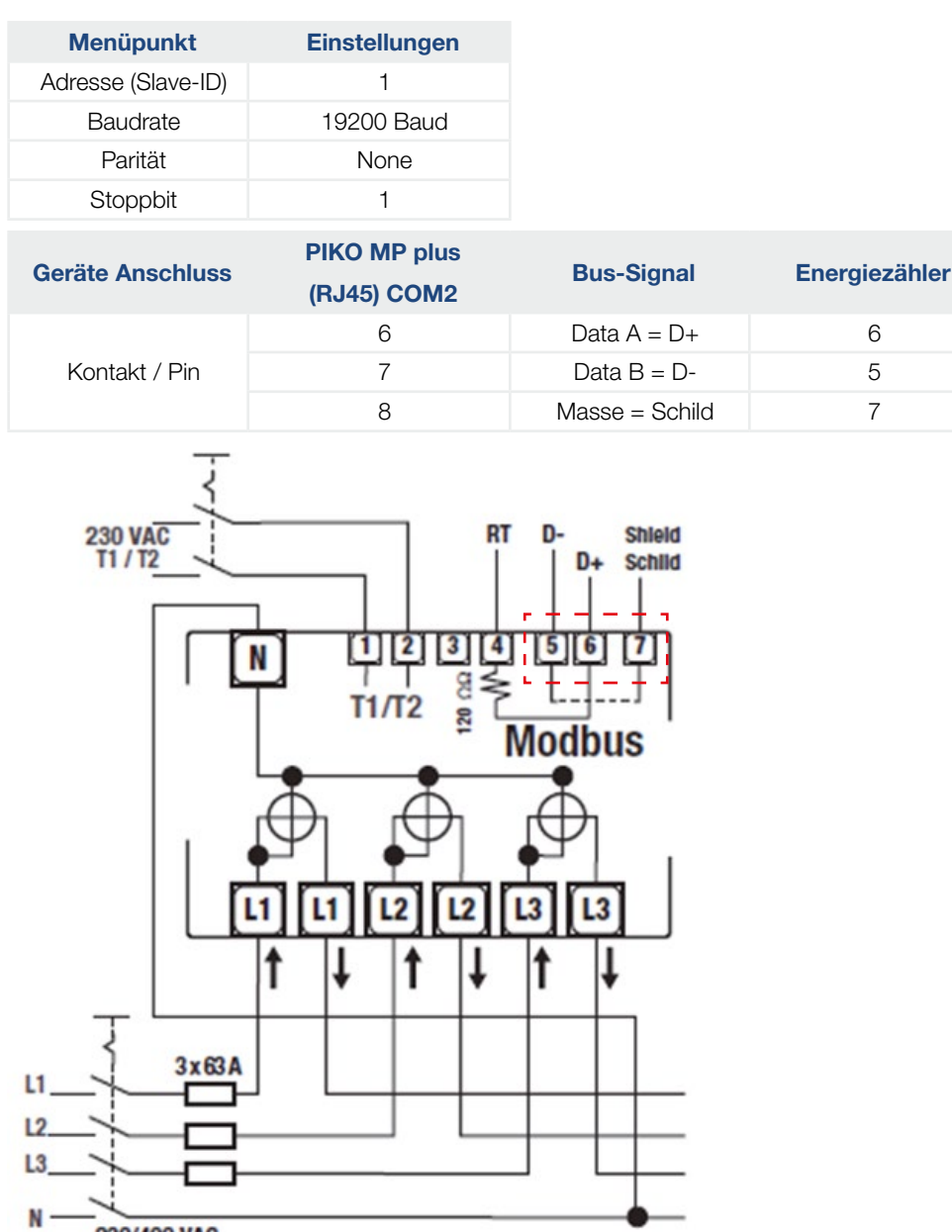

# <span id="page-20-0"></span>Janitza - ECS1-63 CP Modbus (ECSEM213/ECSEM214MID)

Der einphasige Energiezähler wird unter Punkt "Zählertyp" im Energiemanagement der Wechselrichter als "Janitza ECS1" bezeichnet.

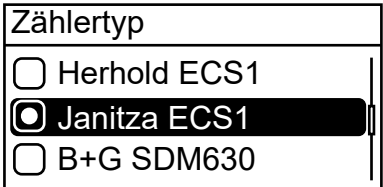

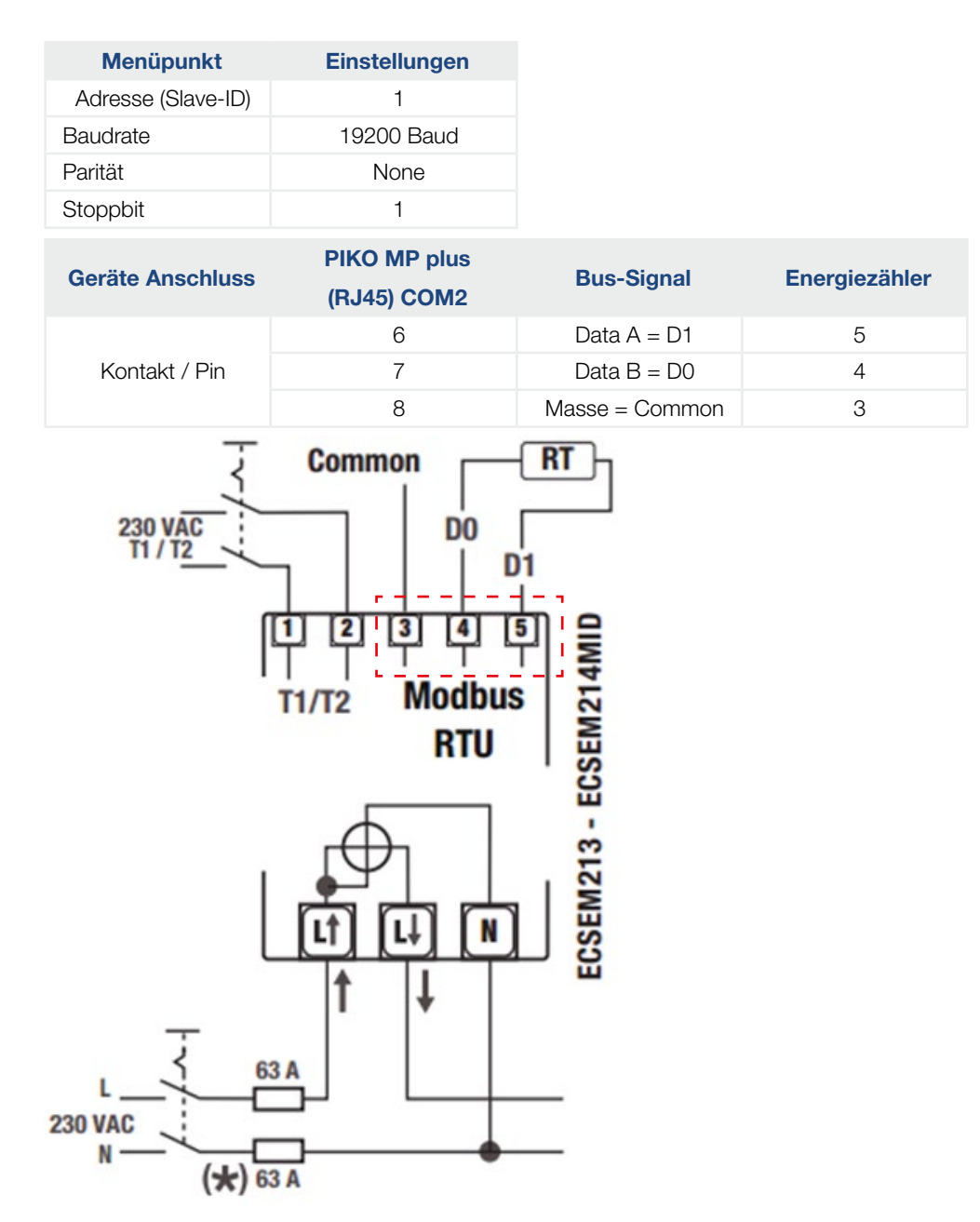

# <span id="page-21-0"></span>Janitza - B21 312-10J Modbus

Der dreiphasige Energiezähler wird unter Punkt "Zählertyp" im Energiemanagement der Wechselrichter als "Janitza B21" bezeichnet.

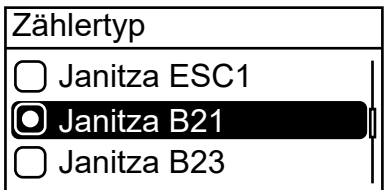

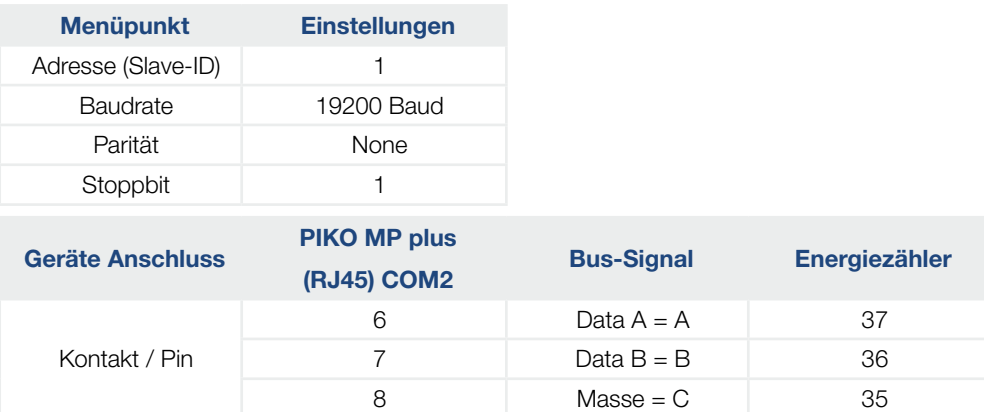

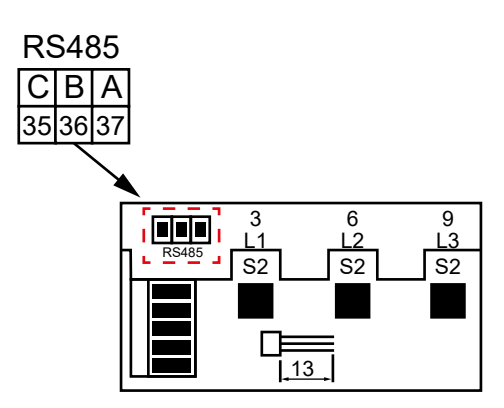

### <span id="page-22-0"></span>Janitza - B23 312-10J Modbus

Der dreiphasige Energiezähler wird unter Punkt "Zählertyp" im Energiemanagement der Wechselrichter als "Janitza B23" bezeichnet.

 $8$  Masse = C 35

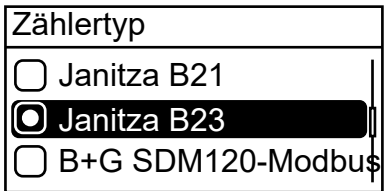

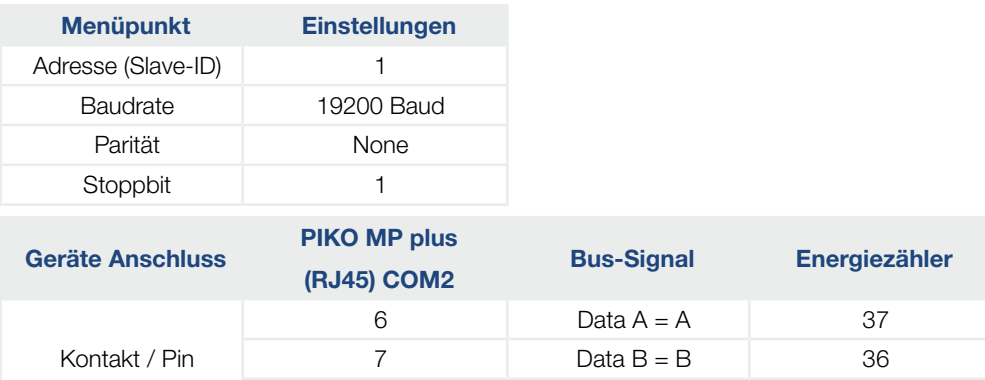

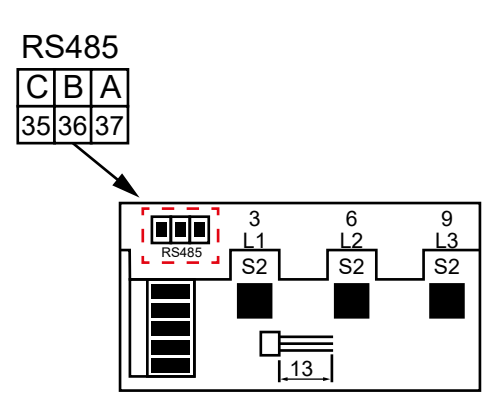

# <span id="page-23-0"></span>Janitza - ECS3-5 Basic MID Modbus (ECSEM68MID)

Der dreiphasige Energiezähler wird unter Punkt "Zählertyp" im Energiemanagement der Wechselrichter als "Janitza ECS3" bezeichnet.

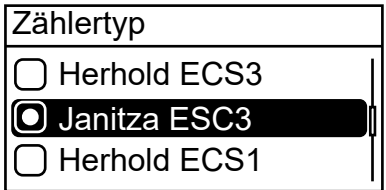

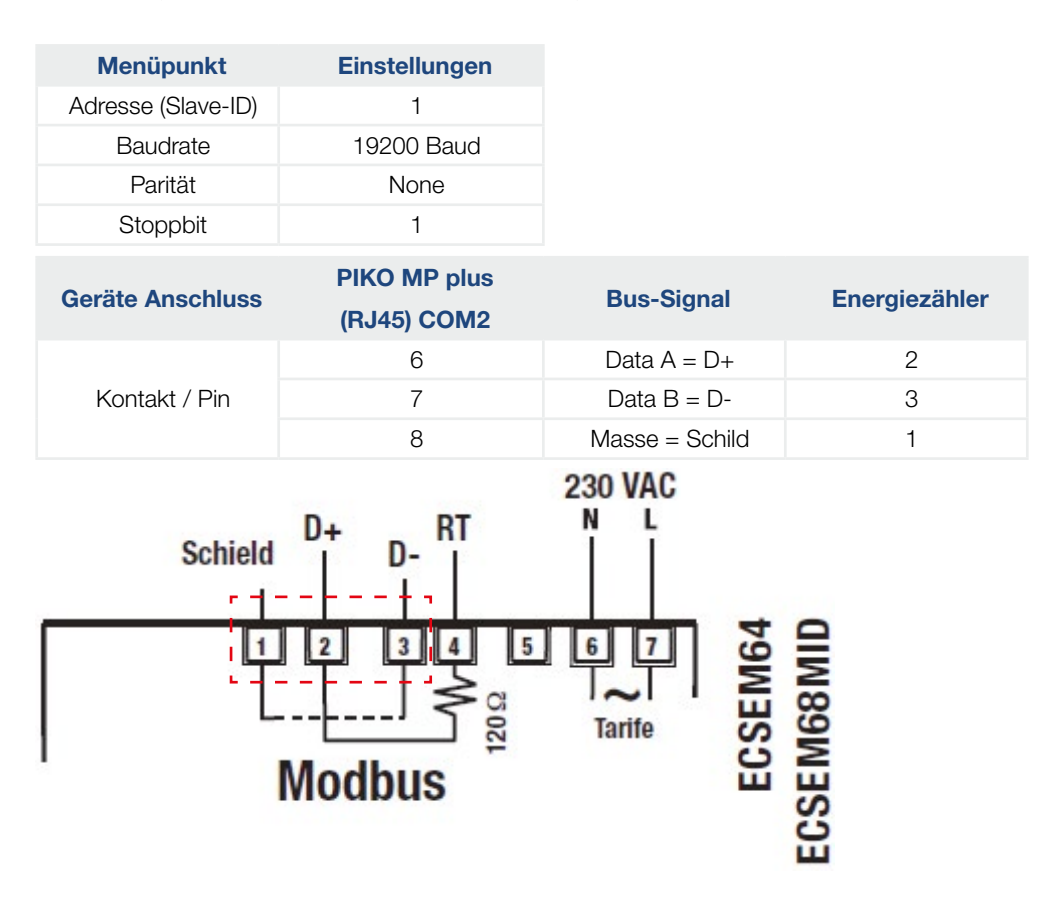

# <span id="page-24-0"></span>Janitza - ECS3-63 CP Modbus (ECSEM113/ECSEM114MID)

Der dreiphasige Energiezähler wird unter Punkt "Zählertyp" im Energiemanagement der Wechselrichter als "Janitza ECS3" bezeichnet.

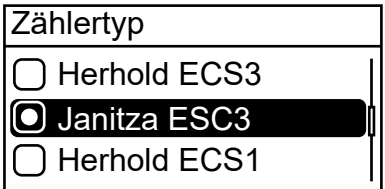

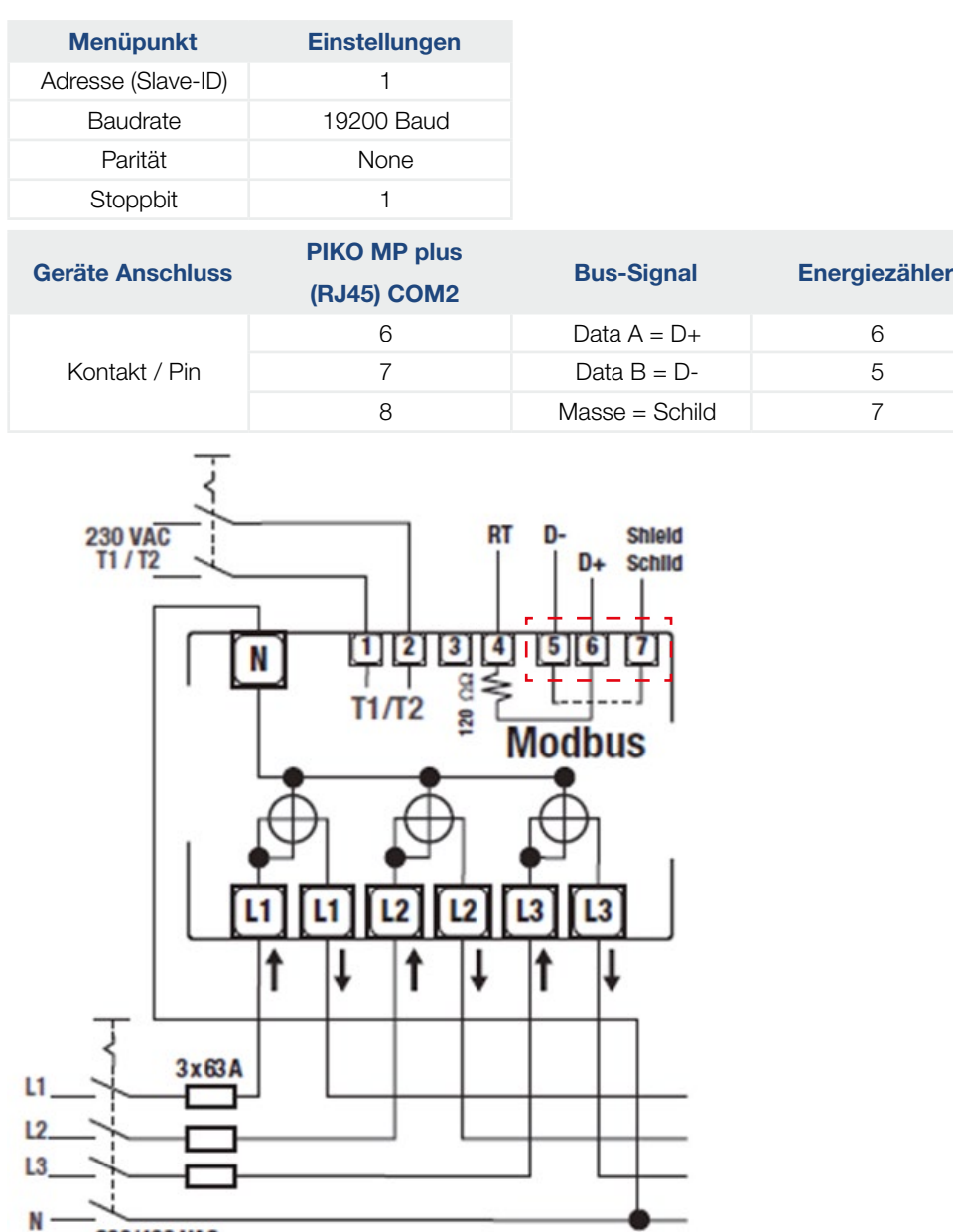

# <span id="page-25-0"></span>KDK-Dornscheidt - KDK PRO380-Mod

Der dreiphasige Energiezähler wird unter Punkt "Zählertyp" im Energiemanagement der Wechselrichter als "KDK PRO380-Mod" bezeichnet.

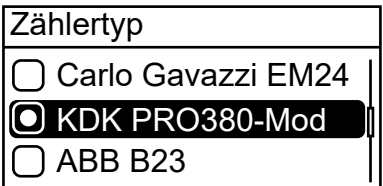

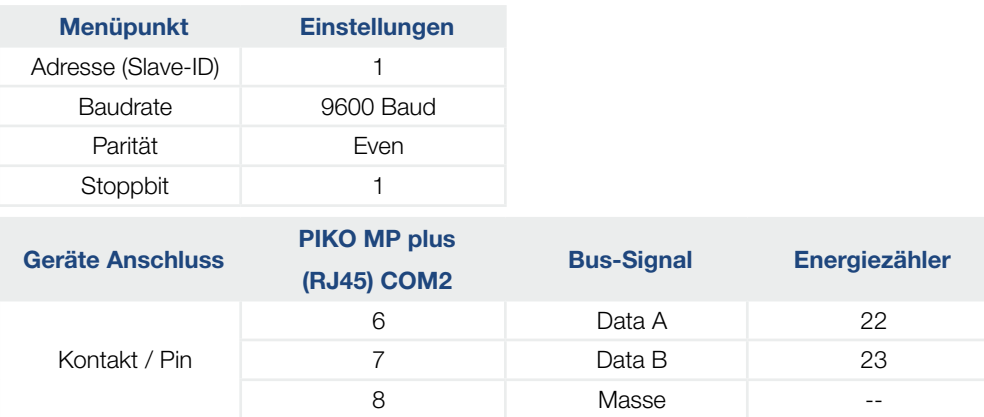

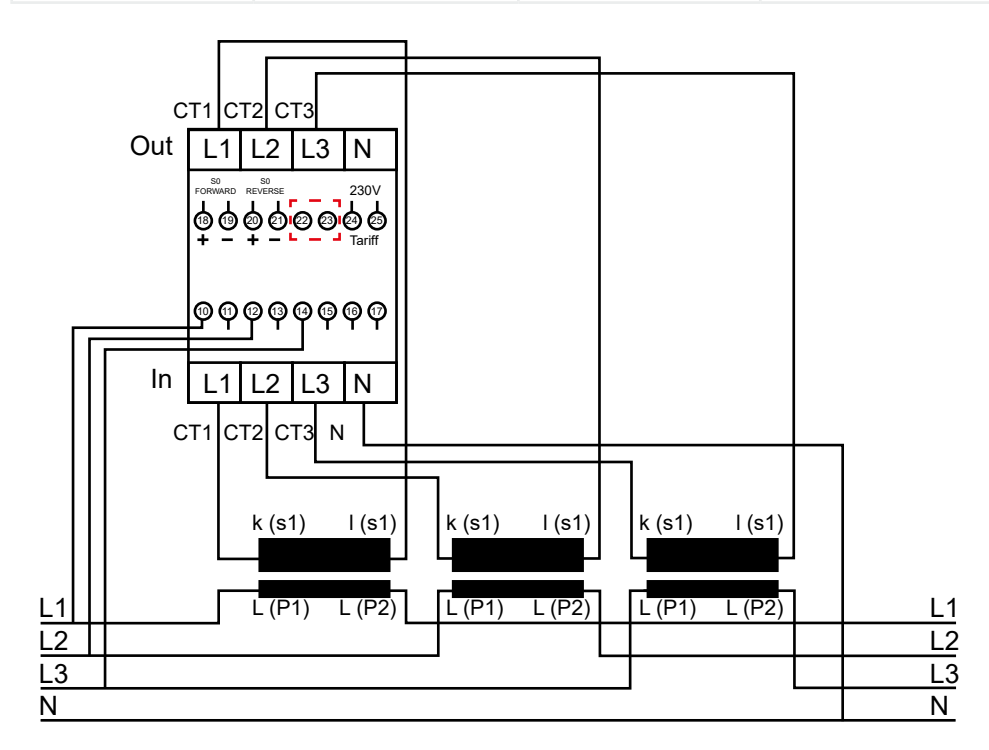

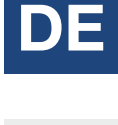

# <span id="page-26-0"></span>Schneider Electric - IEM3155 (A9MEM3155)

Der dreiphasige Energiezähler wird unter Punkt "Zählertyp" im Energiemanagement der Wechselrichter als "Schneider iEM3155" bezeichnet.

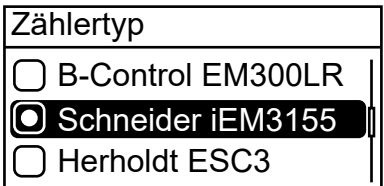

Einstellungen RS485 Schnittstelle am Energiezähler:

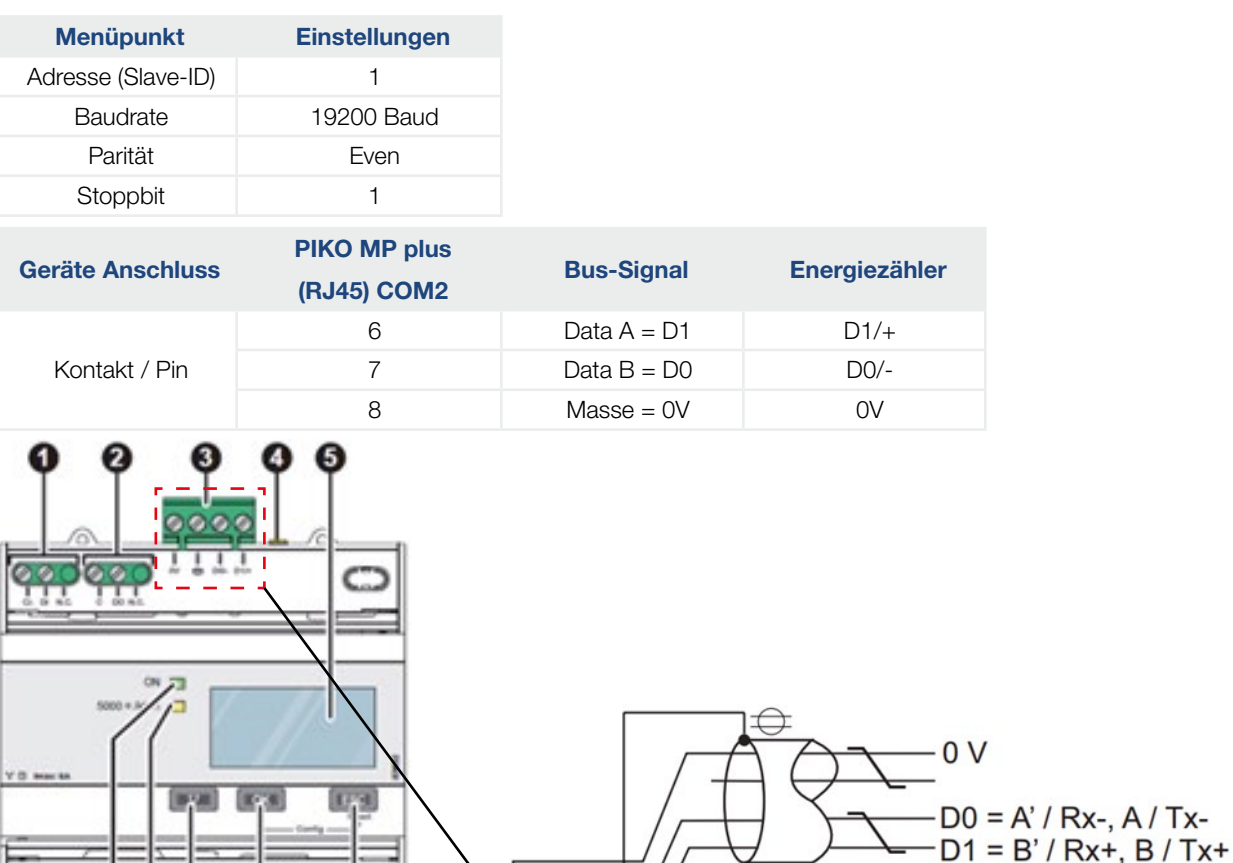

╭

# <span id="page-27-0"></span>TQ System GmbH - B-Control EM300LR

Der dreiphasige Energiezähler wird unter Punkt "Zählertyp" im Energiemanagement der Wechselrichter als "B-Control EM300LR" bezeichnet.

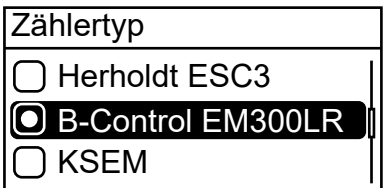

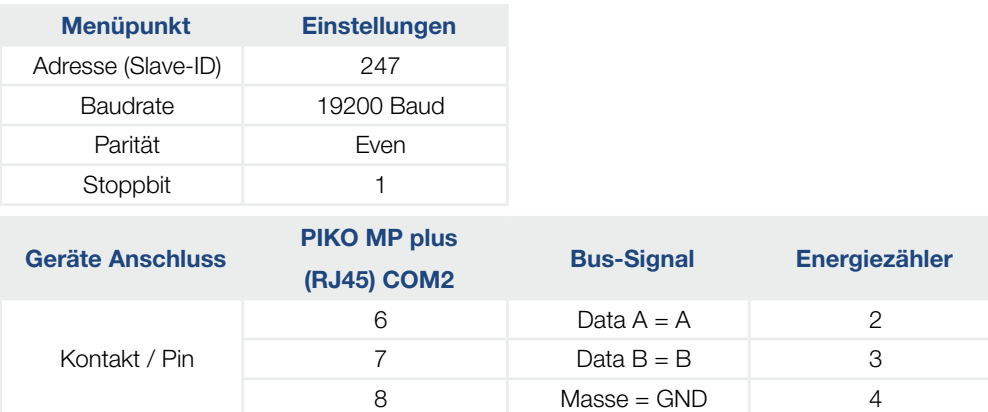

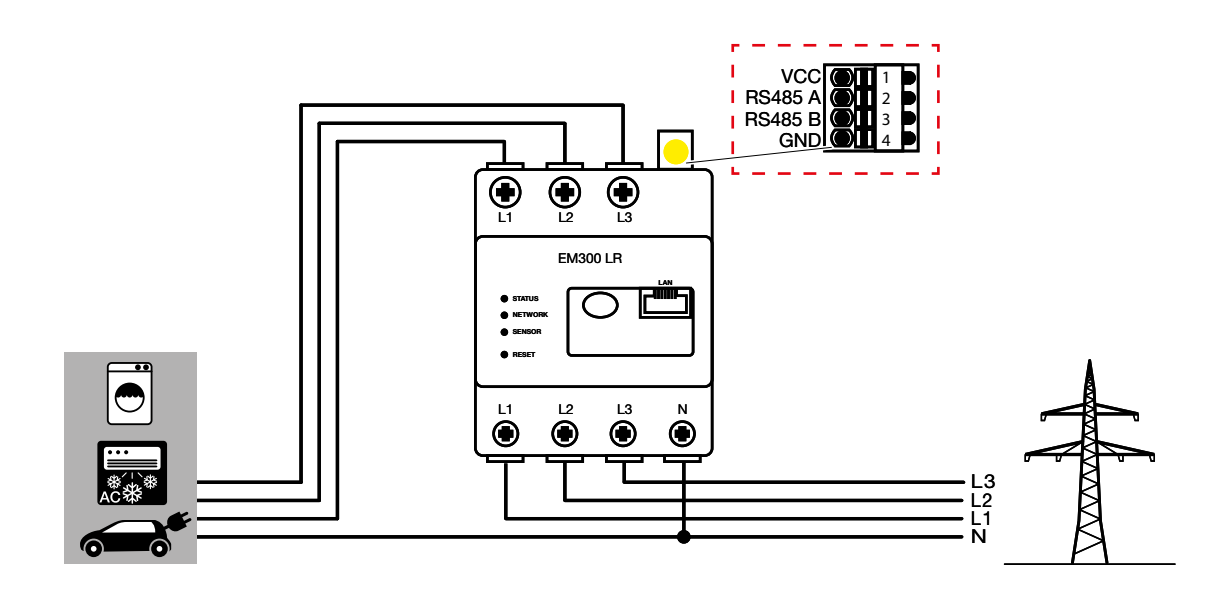

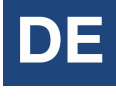

# DE

# Konfiguration - B-Control EM300LR

#### INFO

Eine genaue Beschreibung finden Sie in der Bedienungsanleitung des Herstellers.

Nach dem ersten Anschließen des Energiezählers, wird standardmäßig ein RS485 Scan durchgeführt, der nicht unterbrochen werden kann. Der Scan dauert ca. 5 Minuten und wird durch ein blinken der grünen Sensor-LED am Gerät angezeigt. Erst nach dem Scan kann mit der Konfiguration des Energiezählers begonnen werden.

- 1. PC mit Energiezähler über LAN Kabel verbinden
- 2. Webbrowser öffnen und die Adresse eingeben: http://b-control-em Wenn der Energiezähler nicht gefunden wird, verwenden Sie das Tool "B-control Finder" von der Homepage des Herstellers unter [https://www.tq-automation.com/Service-Support/Downloads/](https://www.tq-automation.com/Service-Support/Downloads/Downloads-Energiemanagement) [Downloads-Energiemanagement](https://www.tq-automation.com/Service-Support/Downloads/Downloads-Energiemanagement) > Tools. Mit dem Tool ist es möglich, die richtige IP-Adresse des Energiezählers zu finden und aufzurufen.

Herzlich willkommen auf Ihrem B-control Energy Manager!

Um alle Funktionen, die Ihnen Ihr B-control Energy Manager bietet, in vollem Umfang nutzen zu können, sind zuerst einige Einstellungen notwendig.

Starten Sie bitte nun den Assistent für die Inbetriebnahme Ihres B-control Energy Managers.

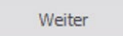

3. Auf "Weiter" drücken. Die Konfiguration kann ohne Kennwort durchgeführt werden.

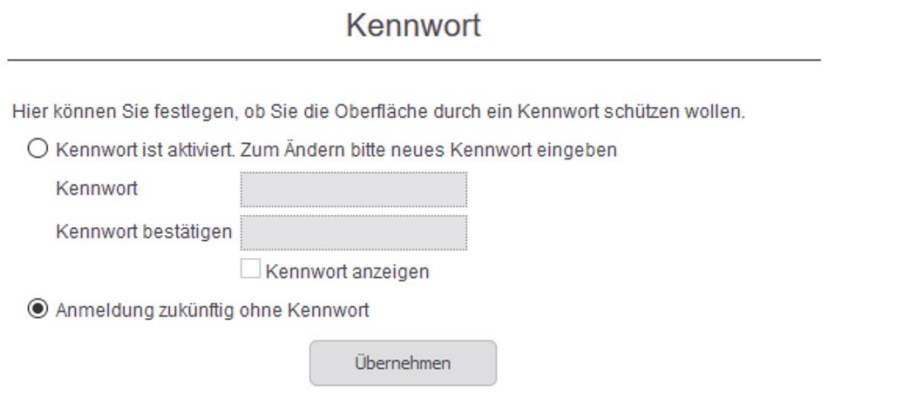

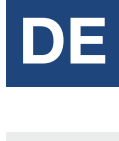

4. Auf "Übernehmen" drücken und die Uhrzeit übernehmen.

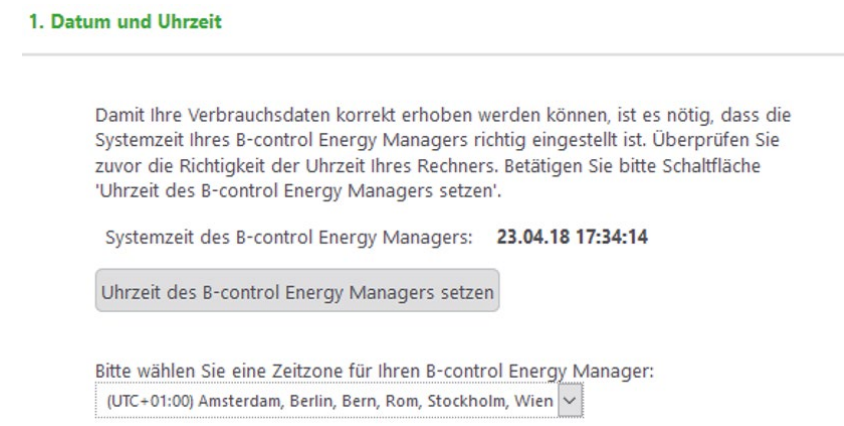

5. "Ihr Tarif" und "Abschlagzahlung" benötigt keine Einstellungen. Einstellung abspeichern. Die Installation ist abgeschlossen.

Installation abgeschlossen Alle Grundeinstellungen Ihres B-control Energy Managers sind nun konfiguriert. Zusätzliche Parameter, wie z.B. Netzwerk- oder Zeitservereinstellungen, können unter 'weitere Einstellungen' angepasst werden. Hinweis: Ihre soeben vorgenommenen Konfigurationen können Sie jederzeit unter 'Einstellungen' ändern.

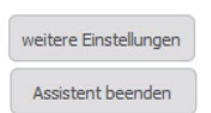

6. Mit "weitere Einstellungen" fortfahren.

DE EN $\hat{\mathbf{n}}$ 

- DE
- 

- 7. Einstellungen für den Modbus vornehmen. Dazu folgende Schritte durchführen:
	- SENSOR deaktivieren (durch klick auf den Kreis)
	- Modbus Slave aktivieren (2 x klicken um in die Modbus Konfiguration zu gelangen)

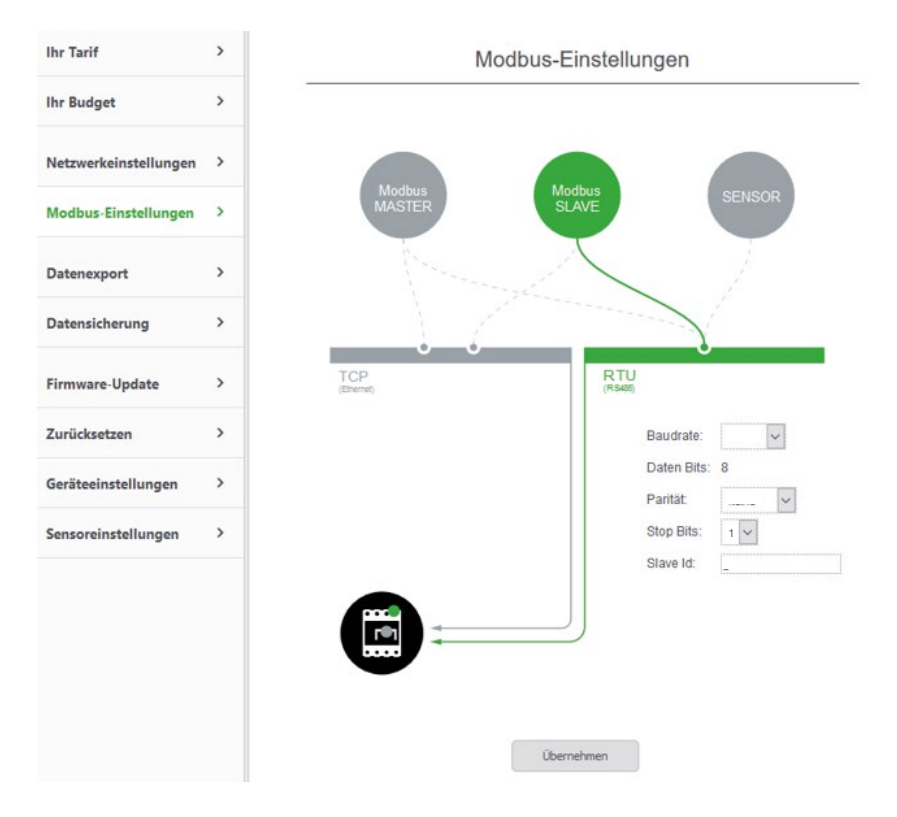

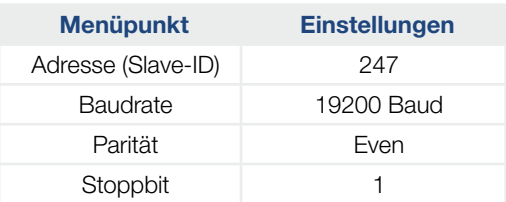

- 8. Einstellungen übernehmen.
- $\checkmark$  Konfiguration abgeschlossen

# DE

# <span id="page-31-0"></span>KOSTAL Solar Electric GmbH - KOSTAL Smart Energy Meter

Der dreiphasige Energiezähler wird unter Punkt "Zählertyp" im Energiemanagement der Wechselrichter als "KSEM" bezeichnet. Weitere Informationen zum KSEM finden Sie in der separaten [Bedienungsanleitung zum KSEM](https://www.kostal-solar-electric.com/ksem-ba-de) auf unserer Homepage unter www.kostal-solar-electric.com im Downloadbereich.

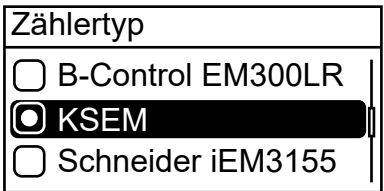

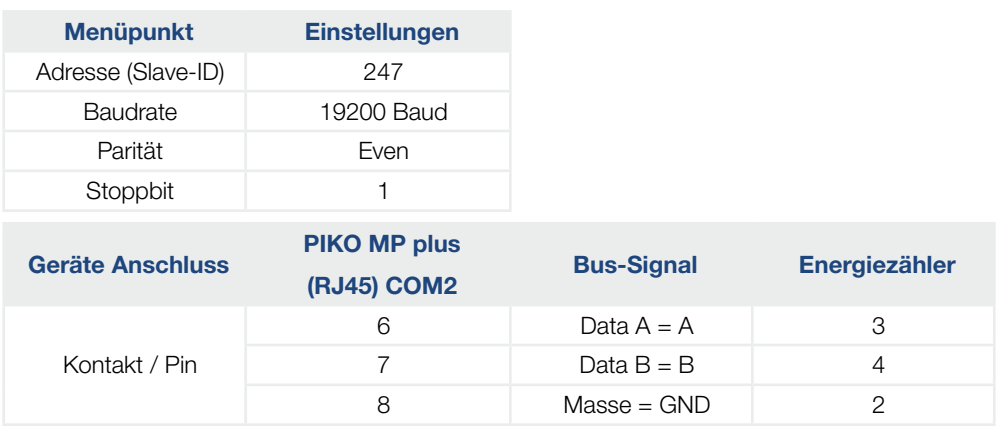

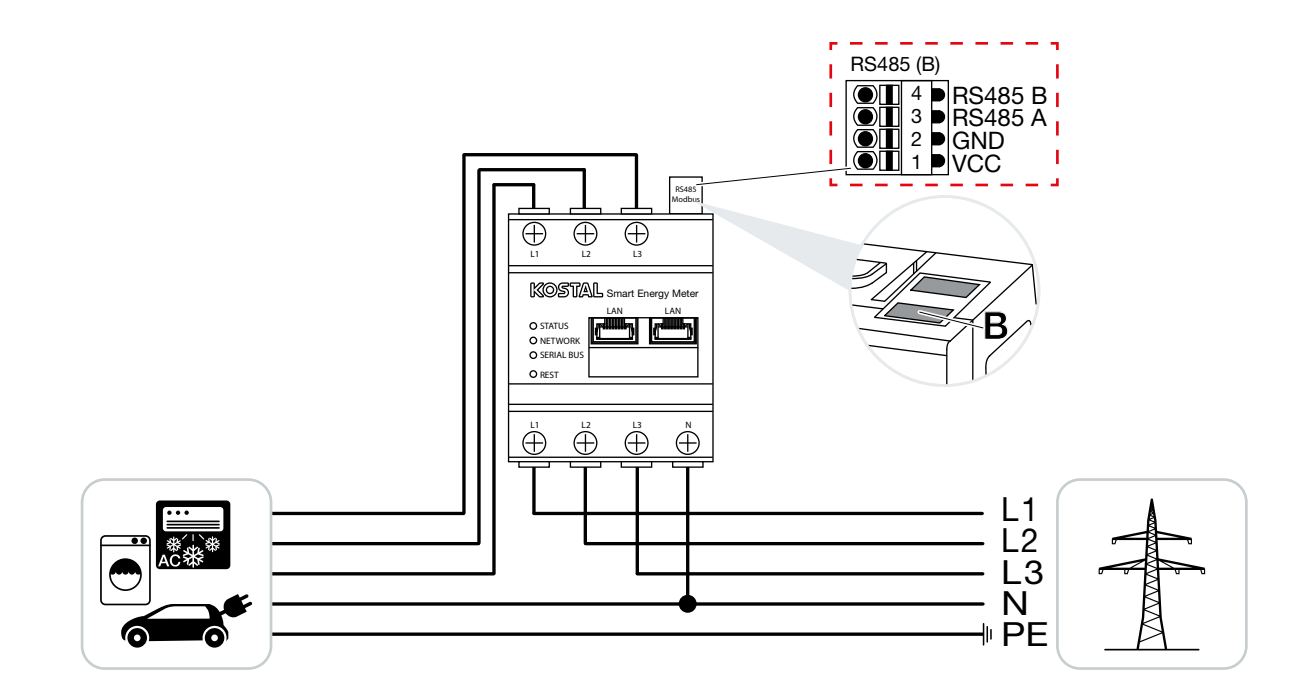

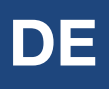

Einstellungen im KOSTAL Smart Energy Meter sind nicht notwendig, da dieser auf der Schnittstelle RS485 B für den PIKO MP plus vorkonfiguriert ist.

# PV-Anlagen mit einem Energiezähler und zwei Wechselrichtern

Im Generellen wird empfohlen den Energiezähler an den Wechselrichter mit der höheren AC-Ausgangsleistung anzuschließen. Somit wird eine Reduzierung der Einspeiseleistung auf den geforderten Wert am Einfachsten erreicht. Sollte dies auf Grund der durch die Anlage vorgegebenen technischen Voraussetzungen nicht möglich sein, muss anhand der folgenden Formel geklärt werden ob eine ausreichende Reduzierung erreicht werden kann.

Das Verhältnis der PV-Leistung des PV-Generators 2 (PV2) zur gesamten PV-Generatorleistung (PV1 + PV2) gibt die minimal mögliche Leistungsbegrenzung der gesamten PV-Generatorleistung wieder. Somit ergibt sich zur Berechnung der minimal möglichen Leistungsbegrenzung die folgende Formel.

Minimal mögliche Leistungsbegrenzung = PV2 : (PV1 + PV2)

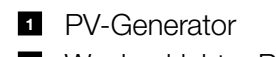

- **2** Wechselrichter PIKO MP plus
- **3** Modbus RTU Schnittstelle
- **4** Energiezähler mit Modbus RTU (Position Netzanschluss (Einspeisen))
- <sup>5</sup> Bezugs- und Einspeisezähler
- <sup>6</sup> Öffentliches Netz

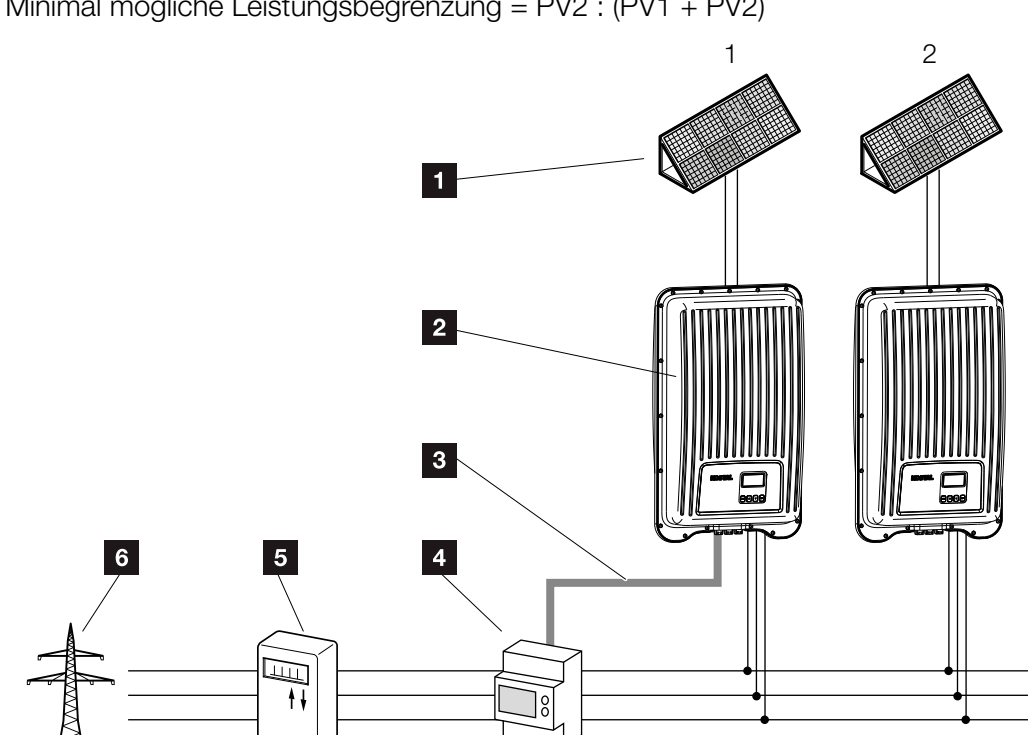

#### Kurzanleitung

DE EN

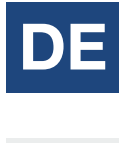

### Beispiel:

PV1 = 6000Wp / PV2 = 3400Wp

#### Vorgabe:

Es soll variabel auf 70% der maximalen PV-Generatorleistung reduziert werden.

#### Berechnung der minimal möglichen Leistungsbegrenzung:

 $PV2$ : (PV1 + PV2) = 3400Wp : (6000Wp + 3400Wp) = 0,36

Minimal mögliche Leistungsbegrenzung = 36% der max. PV-Generatorleistung von 9400W (DC)

### Ergebnis:

Der Energiezähler wird an Wechselrichter 1 angeschlossen. Am Wechselrichter wird unter dem Menüpunkt "Dyn. Einspeiseregelung" ein Wert von 6580W (= (PV1 + PV2) \* 0,7) eingestellt.

Wechselrichter 1 kann seine Ausgangsleistung bei Bedarf soweit reduzieren, dass die maximal zulässigen 6580W am Netzübergabepunkt nicht überschritten werden. Die geforderte Leistungsbegrenzung auf 70% der maximalen PV-Generatorleistung wird somit eingehalten.

EN

# <span id="page-35-0"></span>Connection of energy meters

The PIKO MP plus inverter communicate with selected energy meters via a Modbus RTU interface. The scope of functionality described here is available for the following types:

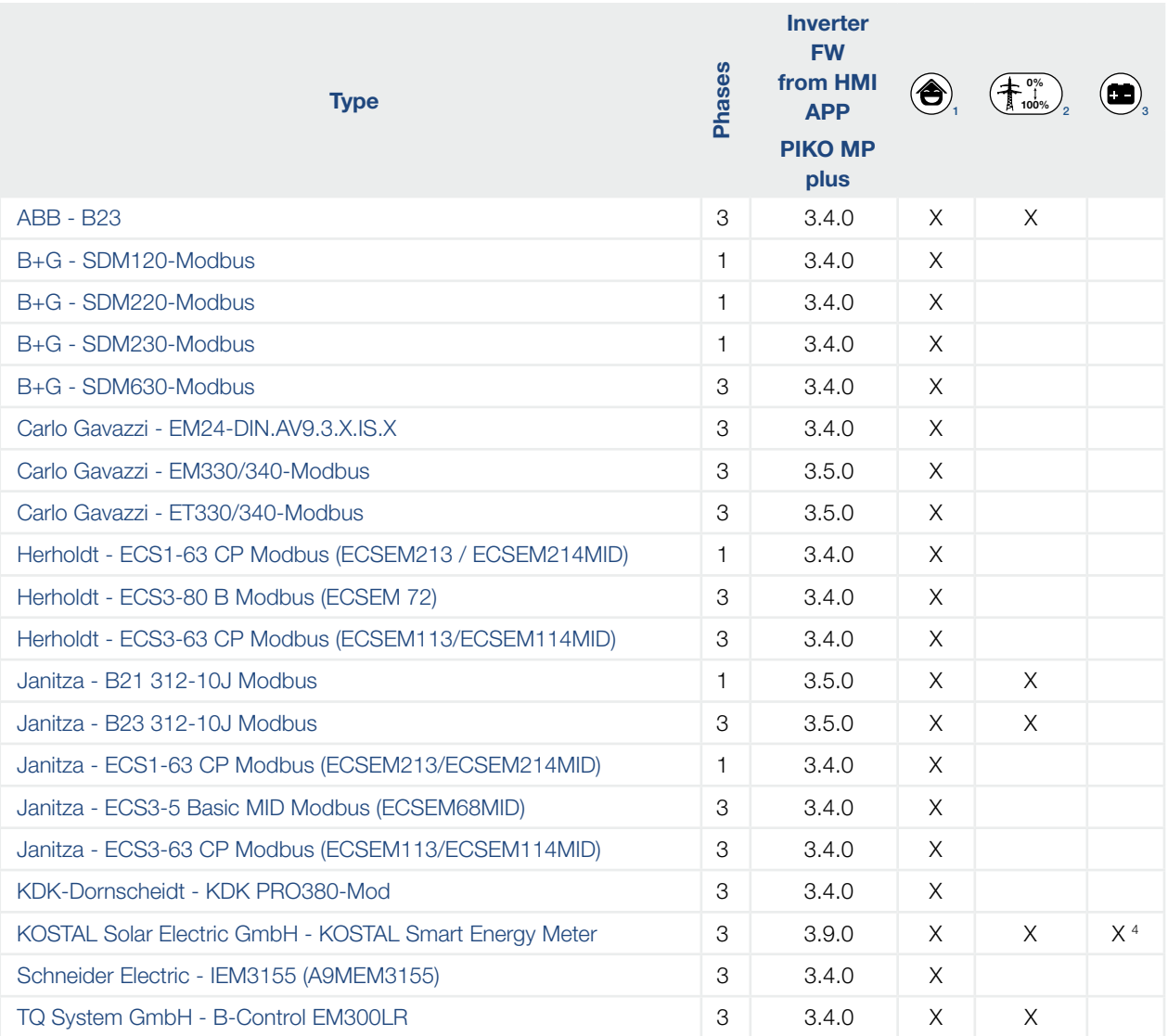

<sup>1</sup> For Building consumption

<sup>2</sup> For dynamic active power control.

The energy meter can be used instead of a ripple control receiver for dynamic active power control.

 $3$  For use with a battery

.

<sup>4</sup> A description of the KSEM with battery management for the PIKO MP plus can be found in the separate operating instructions for the [KOSTAL Smart Energy Meter](https://www.kostal-solar-electric.com/ksem-ba-en).

![](_page_36_Picture_0.jpeg)

EN

The following applies:

- Only the energy meters that are pre-programmed into the inverters cab be used. These combinations have been tested and correct functionality is ensured when the inverter and energy meter are correctly installed and configured.
- KOSTAL Solar Electric GmbH guarantees correct functioning of the overall system only when using the above approved energy meters. KOSTAL accepts no liability and provides no support for any damage caused by non-certified / unapproved products.
- It is possible that other models not listed here but from the same manufacturer may also seem to operate with the same settings. However, full and correct functionality cannot be guaranteed for these.
- **n** The energy meter must measure consumption from the grid in a positive direction. Please observe the respective manufacturer's installation and operating manual for this.

![](_page_36_Picture_7.jpeg)

#### INFO

The technical information in this document does not replace the comprehensive installation and operating manuals for the PIKO MP plus inverters and for the various energy meters.

# Data link cable PIKO MP plus

Use a RJ45 standard cable or a CAT5 patch cable as the data connection cable. At the different energy meters, the individual strands are placed in screw connections.

![](_page_37_Picture_116.jpeg)

![](_page_37_Picture_4.jpeg)

#### IMPORTANT INFORMATION

Material damage caused by electrical voltage!

The data connection cable may only be manufactured by a technical specialist.

Danger of destroying the Modbus RTU input of the inverter!

![](_page_37_Picture_12.jpeg)

EN

### Installation position energy meter

The energy meter can be installed at two positions in the house network, whereby the position house connection is to be preferred. The installation position is selected via the inverter menu (Settings > Energy management > Configuration > Meter position).

- 1 House connection (consumption)
- **2** Grid connections (feed in)

![](_page_38_Figure_5.jpeg)

![](_page_39_Picture_0.jpeg)

EN

# **Configuration**

After connecting the inverter to an energy meter via the data connection cable you must then make the following energy management settings in the inverter menu.

Output power Pressing the "SET" button brings you to the "Main menu" 920w **192.168.101.18** Main menu Autarky level Settings Select the "Settings" item in the main menu Gener. ch. curve Settings Remuneration Energy management Select "Energy managment" in the "Settings" screen Meas. values 

![](_page_39_Picture_126.jpeg)

Select "Energy meter" in the "Mode" screen

![](_page_39_Picture_127.jpeg)

In the "Dyn. feed in control" screen, set the maximum power that may be fed into the public mains grid (This can be e.g. 70% of the max. PV generator power)

![](_page_39_Picture_128.jpeg)

Select the "Meter type" item in the "Configuration" menu

# Energy meter configuration

If the energy meters listed below are used with their respective factory settings then no settings need to be made in the energy meter configuration menu. If the factory settings are changed then the following settings must be adjusted at the energy meter.

![](_page_40_Picture_72.jpeg)

![](_page_40_Picture_4.jpeg)

#### INFO

Information on operating the respective energy meter is provided in the latest version of the manufacturer's installation and operating manual.

EN

### <span id="page-41-0"></span>ABB - B23

This three-phase energy meter is designated as "ABB B23" in the "Meter type" field in the energy management settings of the inverter.

![](_page_41_Picture_212.jpeg)

RS485 interface settings at the energy meter:

![](_page_41_Picture_213.jpeg)

![](_page_41_Figure_7.jpeg)

![](_page_41_Figure_8.jpeg)

![](_page_41_Picture_9.jpeg)

EN

# <span id="page-42-0"></span>B+G - SDM120-Modbus

This single-phase energy meter is designated as "B+G SDM120" in the "Meter type" field in the energy management settings of the inverter.

![](_page_42_Picture_178.jpeg)

![](_page_42_Picture_179.jpeg)

![](_page_42_Picture_180.jpeg)

![](_page_42_Figure_7.jpeg)

![](_page_42_Picture_8.jpeg)

### <span id="page-43-0"></span>B+G - SDM220-Modbus

This three-phase energy meter is designated as "B+G SDM220" in the "Meter type" field in the energy management settings of the inverter.

![](_page_43_Picture_169.jpeg)

RS485 interface settings at the energy meter:

![](_page_43_Picture_170.jpeg)

![](_page_43_Picture_171.jpeg)

![](_page_43_Figure_7.jpeg)

![](_page_43_Picture_172.jpeg)

N L-in

![](_page_43_Picture_10.jpeg)

# <span id="page-44-0"></span>B+G - SDM230-Modbus

This single-phase energy meter is designated as "B+G SDM230" in the "Meter type" field in the energy management settings of the inverter.

![](_page_44_Picture_168.jpeg)

RS485 interface settings at the energy meter:

![](_page_44_Picture_169.jpeg)

![](_page_44_Picture_170.jpeg)

![](_page_44_Figure_7.jpeg)

# **EN**

### <span id="page-45-0"></span>B+G - SDM630-Modbus

This three-phase energy meter is designated as "B+G SDM630" in the "Meter type" field in the energy management settings of the inverter.

![](_page_45_Picture_134.jpeg)

RS485 interface settings at the energy meter:

![](_page_45_Picture_135.jpeg)

![](_page_45_Picture_136.jpeg)

![](_page_45_Figure_7.jpeg)

EN

# <span id="page-46-0"></span>Carlo Gavazzi - EM24-DIN.AV9.3.X.IS.X

This three-phase energy meter is designated as "Carlo Gavazzi EM24" in the "Meter type" field in the energy management settings of the inverter.

![](_page_46_Picture_177.jpeg)

RS485 interface settings at the energy meter:

![](_page_46_Picture_178.jpeg)

![](_page_46_Figure_6.jpeg)

 $8$  Ground = GND 43

![](_page_46_Picture_7.jpeg)

INFO

The energy meter is supplied configured with default Baud rate of 9600 Baud. Up to firmware version HMI APP 2.9.0, a different default Baud rate was stored in the inverter. You must change the Baud rate of the energy meter to 4800 Baud when using this firmware.

![](_page_46_Picture_10.jpeg)

### <span id="page-47-0"></span>Carlo Gavazzi - EM330/340-Modbus

This three-phase energy meter is designated as "Carlo Gavazzi EM3xx" in the "Meter type" field in the energy management settings of the inverter. Only the types EM330/340 are supported.

![](_page_47_Picture_254.jpeg)

RS485 interface settings at the energy meter:

![](_page_47_Picture_255.jpeg)

![](_page_47_Picture_256.jpeg)

![](_page_47_Figure_7.jpeg)

GND (10

GND

![](_page_47_Picture_8.jpeg)

GND (10

# <span id="page-48-0"></span>Carlo Gavazzi - ET330/340-Modbus

This three-phase energy meter is designated as "Carlo Gavazzi ET3xx" in the "Meter type" field in the energy management settings of the inverter. Only the types ET330/340 are supported.

![](_page_48_Picture_251.jpeg)

RS485 interface settings at the energy meter:

![](_page_48_Picture_252.jpeg)

![](_page_48_Picture_253.jpeg)

![](_page_48_Figure_7.jpeg)

![](_page_48_Figure_8.jpeg)

![](_page_48_Picture_9.jpeg)

EN

EN

# <span id="page-49-0"></span>Herholdt - ECS1-63 CP Modbus (ECSEM213 / ECSEM214MID)

This single-phase energy meter is designated as "Herholdt ECS1" in the "Meter type" field in the energy management settings of the inverter.

![](_page_49_Picture_130.jpeg)

![](_page_49_Figure_6.jpeg)

# <span id="page-50-0"></span>Herholdt - ECS3-80 B Modbus (ECSEM 72)

This three-phase energy meter is designated as "Herholdt ECS3" in the "Meter type" field in the energy management settings of the inverter.

![](_page_50_Picture_142.jpeg)

![](_page_50_Figure_5.jpeg)

![](_page_50_Picture_6.jpeg)

![](_page_51_Picture_1.jpeg)

# <span id="page-51-0"></span>Herholdt - ECS3-63 CP Modbus (ECSEM113/ECSEM114MID)

This three-phase energy meter is designated as "Herholdt ECS3" in the "Meter type" field in the energy management settings of the inverter.

![](_page_51_Picture_115.jpeg)

RS485 interface settings at the energy meter:

![](_page_51_Picture_116.jpeg)

230/400 VAC

![](_page_52_Picture_1.jpeg)

EN

# <span id="page-52-0"></span>Janitza - ECS1-63 CP Modbus (ECSEM213/ECSEM214MID)

This single-phase energy meter is designated as "Janitza ECS1" in the "Meter type" field in the energy management settings of the inverter.

![](_page_52_Picture_132.jpeg)

![](_page_52_Figure_6.jpeg)

EN

# <span id="page-53-0"></span>Janitza - ECS3-5 Basic MID Modbus (ECSEM68MID)

This three-phase energy meter is designated as "Janitza ECS3" in the "Meter type" field in the energy management settings of the inverter.

![](_page_53_Picture_111.jpeg)

![](_page_53_Picture_112.jpeg)

![](_page_54_Picture_1.jpeg)

# <span id="page-54-0"></span>Janitza - ECS3-63 CP Modbus (ECSEM113/ECSEM114MID)

This three-phase energy meter is designated as "Janitza ECS3" in the "Meter type" field in the energy management settings of the inverter.

![](_page_54_Picture_111.jpeg)

RS485 interface settings at the energy meter:

![](_page_54_Picture_112.jpeg)

EN

# <span id="page-55-0"></span>Janitza - B21 312-10J Modbus

This three-phase energy meter is designated as "Janitza B21" in the "Meter type" field in the energy management settings of the inverter.

 $8$  Ground = C 35

![](_page_55_Picture_163.jpeg)

![](_page_55_Picture_164.jpeg)

![](_page_55_Figure_6.jpeg)

![](_page_55_Picture_7.jpeg)

### <span id="page-56-0"></span>Janitza - B23 312-10J Modbus

This three-phase energy meter is designated as "Janitza B23" in the "Meter type" field in the energy management settings of the inverter.

 $8$  Ground = C 35

![](_page_56_Picture_163.jpeg)

![](_page_56_Picture_164.jpeg)

![](_page_56_Figure_6.jpeg)

![](_page_56_Picture_7.jpeg)

# <span id="page-57-0"></span>KDK-Dornscheidt - KDK PRO380-Mod

This three-phase energy meter is designated as "KDK PRO380-Mod" in the "Meter type" field in the energy management settings of the inverter.

![](_page_57_Picture_256.jpeg)

![](_page_57_Picture_257.jpeg)

![](_page_57_Figure_6.jpeg)

![](_page_57_Picture_7.jpeg)

# <span id="page-58-0"></span>Schneider Electric - IEM3155 (A9MEM3155)

This three-phase energy meter is designated as "Schneider iEM3155" in the "Meter type" field in the energy management settings of the inverter.

![](_page_58_Picture_114.jpeg)

![](_page_58_Picture_115.jpeg)

![](_page_58_Figure_6.jpeg)

![](_page_58_Figure_7.jpeg)

![](_page_58_Picture_8.jpeg)

# <span id="page-59-0"></span>TQ System GmbH - B-Control EM300LR

This three-phase energy meter is designated as "B-Control EM300LR" in the "Meter type" field in the energy management settings of the inverter.

![](_page_59_Picture_181.jpeg)

![](_page_59_Picture_182.jpeg)

![](_page_59_Figure_6.jpeg)

![](_page_59_Picture_7.jpeg)

![](_page_60_Picture_2.jpeg)

EN

# Configuration - B-Control EM300LR

#### INFO

A detailed description can be found in the operating instructions manual of the manufacturer.

After connecting the energy meter for the first time, a standard RS485 scan is performed which can not be interrupted. The scan lasts about 5 minutes and is indicated by a flashing green sensor LED on the device. Only then can the configuration of the energy meter be started.

- 1. Connect PC with energy meter via LAN cable
- 2. Open a web browser and enter the address: http://b-control-em If the energy counter is not found, use the "B-control Finder" tool from the manufacturer's home page at [https://www.tq-automation.com/Service-Support/Downloads/Downloads-Energiema-](https://www.tq-automation.com/Service-Support/Downloads/Downloads-Energiemanagement)

[nagement](https://www.tq-automation.com/Service-Support/Downloads/Downloads-Energiemanagement) > Tools. With the tool it is possible to find and call up the correct IP address of the energy meter.

Welcome to your B-control Energy Manager!

You need to adjust a couple of settings first to enjoy all functions provided by your B-control Energy Manager.

Start the setup wizard of your B-control Energy Manager.

![](_page_60_Picture_98.jpeg)

**3.** Press "Next". The configuration can be done without a password.

![](_page_60_Picture_99.jpeg)

4. Press "Apply" and take the time.

![](_page_61_Picture_64.jpeg)

5. "Your Tariff" and "Your budget" does not require any settings. Press button "Save setting". The installation is complete.

Installation completed The basic settings of your B-control Energy Manager have been configured. Additional parameters (i.e. network or time server settings) can be configured under 'extended settings' Note: You can change the settings of your B-control Energy Manager under 'Settings' at any time.

![](_page_61_Picture_6.jpeg)

6. Continue with "extented settings".

![](_page_61_Picture_9.jpeg)

EN

- 7. Make settings for the Modbus. To do this, follow these steps:
	- Disable SENSOR (by clicking on the circle)
	- Activate Modbus slave (click twice to get into the Modbus configuration) Einstellungen für den

![](_page_62_Figure_5.jpeg)

![](_page_62_Picture_112.jpeg)

- 8. Save settings.
- $\checkmark$  Configuration completed

![](_page_62_Picture_11.jpeg)

EN

# EN

# <span id="page-63-0"></span>KOSTAL Solar Electric GmbH - KOSTAL Smart Energy Meter

This three-phase energy meter is designated as "KSEM" in the "Meter type" field in the energy management settings of the inverter. Further information on the KSEM can be found in the separate [operating instructions for the KSEM](https://www.kostal-solar-electric.com/ksem-ba-en) on our website at www.kostal-solar-electric.com in the download area.

![](_page_63_Picture_210.jpeg)

![](_page_63_Picture_211.jpeg)

![](_page_63_Picture_212.jpeg)

![](_page_63_Figure_9.jpeg)

![](_page_64_Picture_2.jpeg)

EN

Settings in the KOSTAL Smart Energy Meter are not necessary as this is preconfigured on the RS485 B interface for the PIKO MP plus.

EN

# PV systems with one energy meter and two inverters

The general recommendation is to connect the energy meter to the inverter having the greatest AC output power. This is the easiest way of reducing the feed in power to the specified value. If this is not possible due to the technical prerequisites of the system then the following formula must be used to determine whether or not a sufficient reduction can be achieved.

The ratio of the PV power of PV generator 2 (PV2) to the total PV generator power (PV1 + PV2) yields the minimum possible power limit for the total PV generator power. This results in the following formula for calculating the minimum possible power limit.

![](_page_65_Figure_5.jpeg)

Minimum possible power limiting =  $PV2$  :  $(PV1 + PV2)$ 

- <sup>1</sup> PV-Generator
- **2** Inverter PIKO MP plus
- **3** Modbus RTU interface
- **4** Energy meter with Modbus RTU (position grid connections (feed in))
- **5** Consumption and feed-in meter
- **6** Public grid

#### Short Manual

DE EN

EN

### Example:

PV1 = 6000Wp / PV2 = 3400Wp

### Specification:

This should be variably reduced to 70% of the maximum PV generator power.

#### Calculation of the minimum possible power limit:

 $PV2$ : (PV1 + PV2) = 3400Wp : (6000Wp + 3400Wp) = 0,36

Minimum possible possible power limit= 36% of the max. PV generator power of 9400W (DC)

### Result:

The energy meter is connected to inverter 1. Under the "Dyn. feed in control" menu item in the inverter, a value of  $6580W$  (= (PV1 + PV2)  $*$  0.7) is set.

If necessary, inverter 1 can reduce its output power to ensure that the maximum permissible value of 6580W at the grid transfer point is not exceeded. The specified power limiting to 70% of the maximum PV generator power is thus adhered to.

07/2022 - DOC01833501-0008 - This manual is subject to technical changes and printing errors.<br>You can find current information at www.kostal-solar-electric.com. Manufacturer: KOSTAL Industrie Elektrik GmbH, Hagen, Germany You can find current information at www.kostal-solar-electric.com. Manufacturer: KOSTAL Industrie Elektrik GmbH, Hagen, Germany07/2022 - DOC01833501-0008 - This manual is subject to technical changes and printing errors.